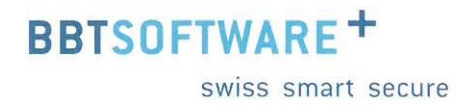

# **Manuel Sunet***plus* **Evaluations graphiques**

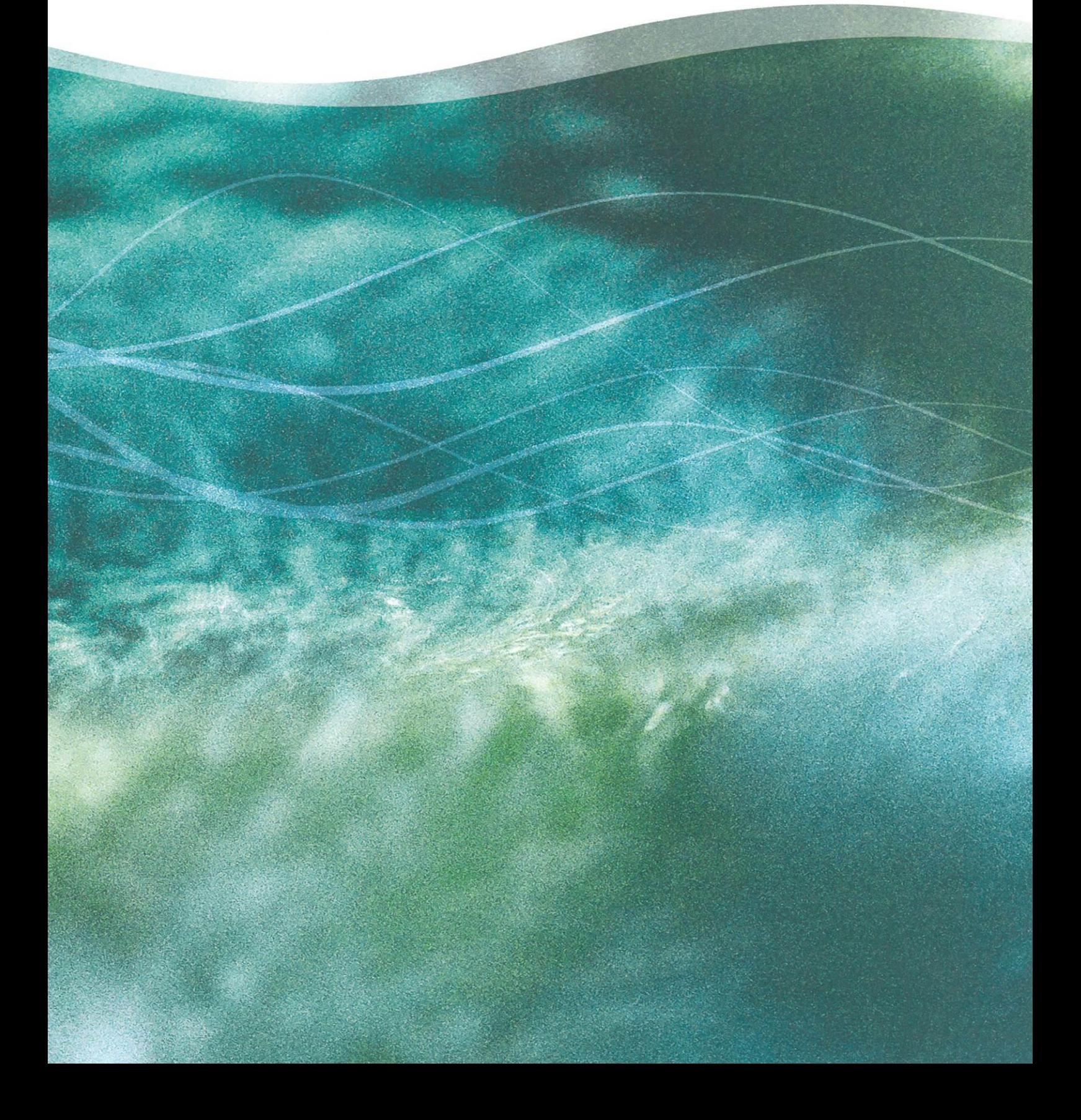

# Analyses au niveau du fonctionnement

### Table des matières

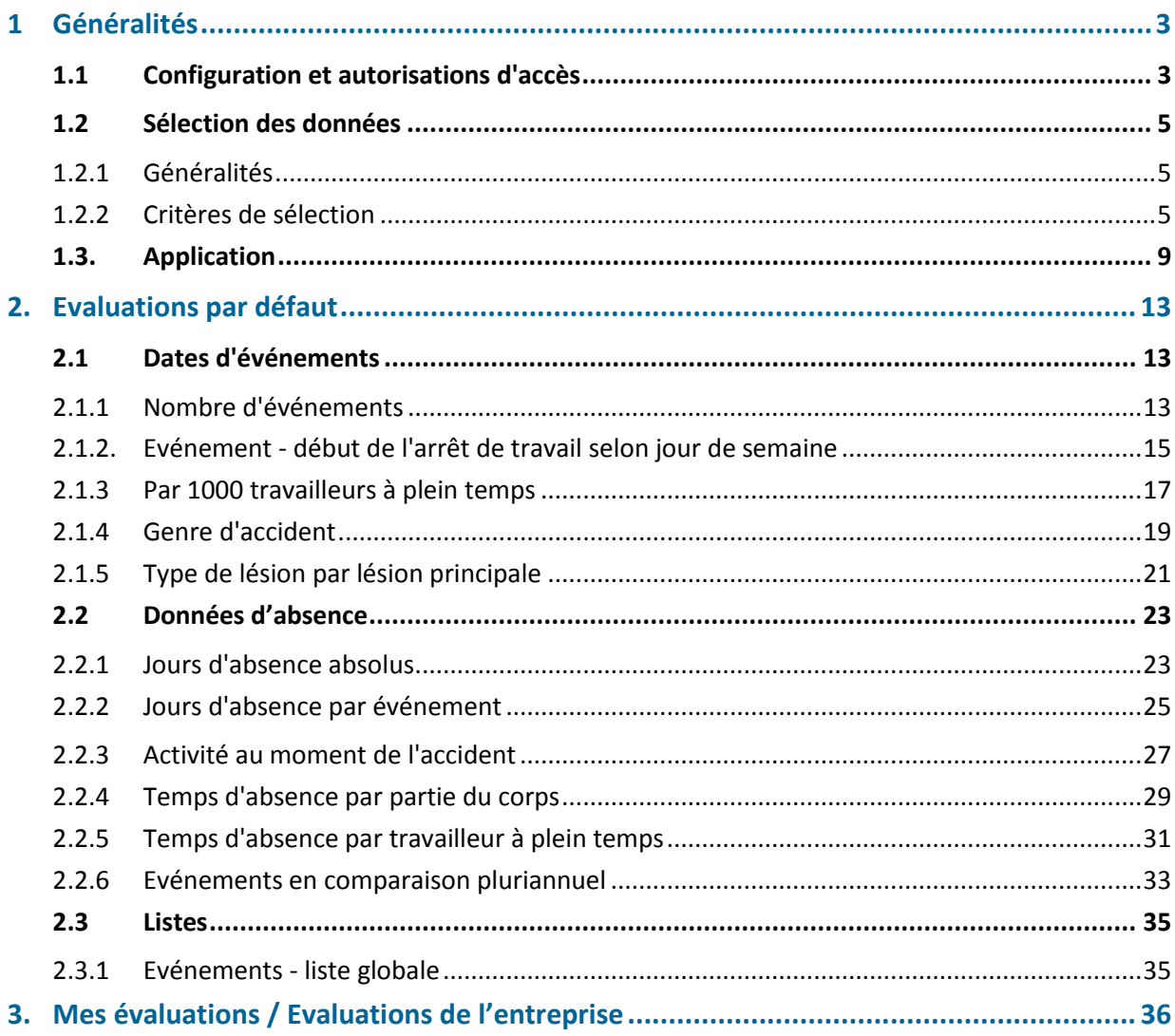

# <span id="page-2-0"></span>**1 Généralités**

# <span id="page-2-1"></span>**1.1 Configuration et autorisations d'accès**

Pour pouvoir utiliser les évaluations, il convient d'activer, dans le registre Configuration, le composant « Utiliser évaluations ».

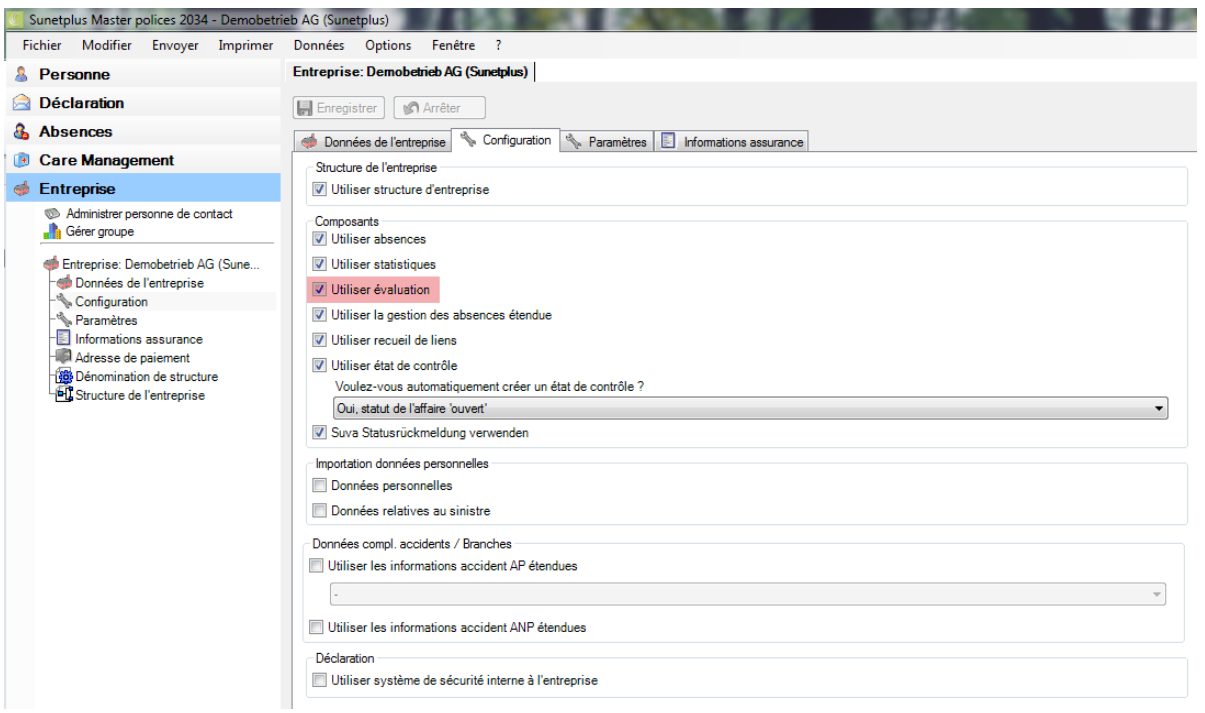

Le lancement des évaluations s'effectue via le composant Evaluations, à gauche sur la barre de navigation. Cliquez sur « Lancer évaluations » pour charger les données.

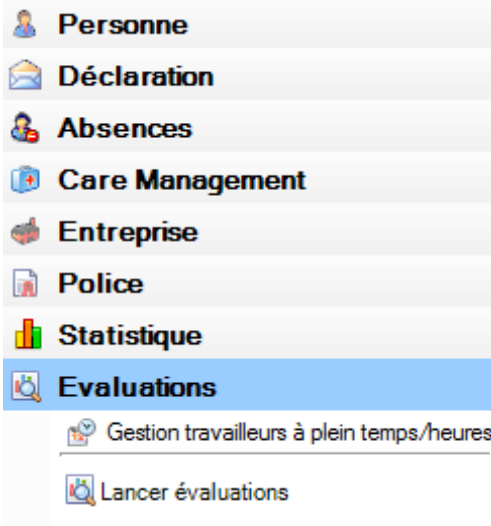

Il est possible de régler l'accès à la création des évaluations pour certains utilisateurs, par le biais du système d'autorisation de Sunet*plus*.

L'utilisateur doit disposer de l'autorisation « Evaluations » pour pouvoir utiliser les évaluations. Il convient de veiller à ce que les utilisateurs aient un accès illimité aux données d'analyse.

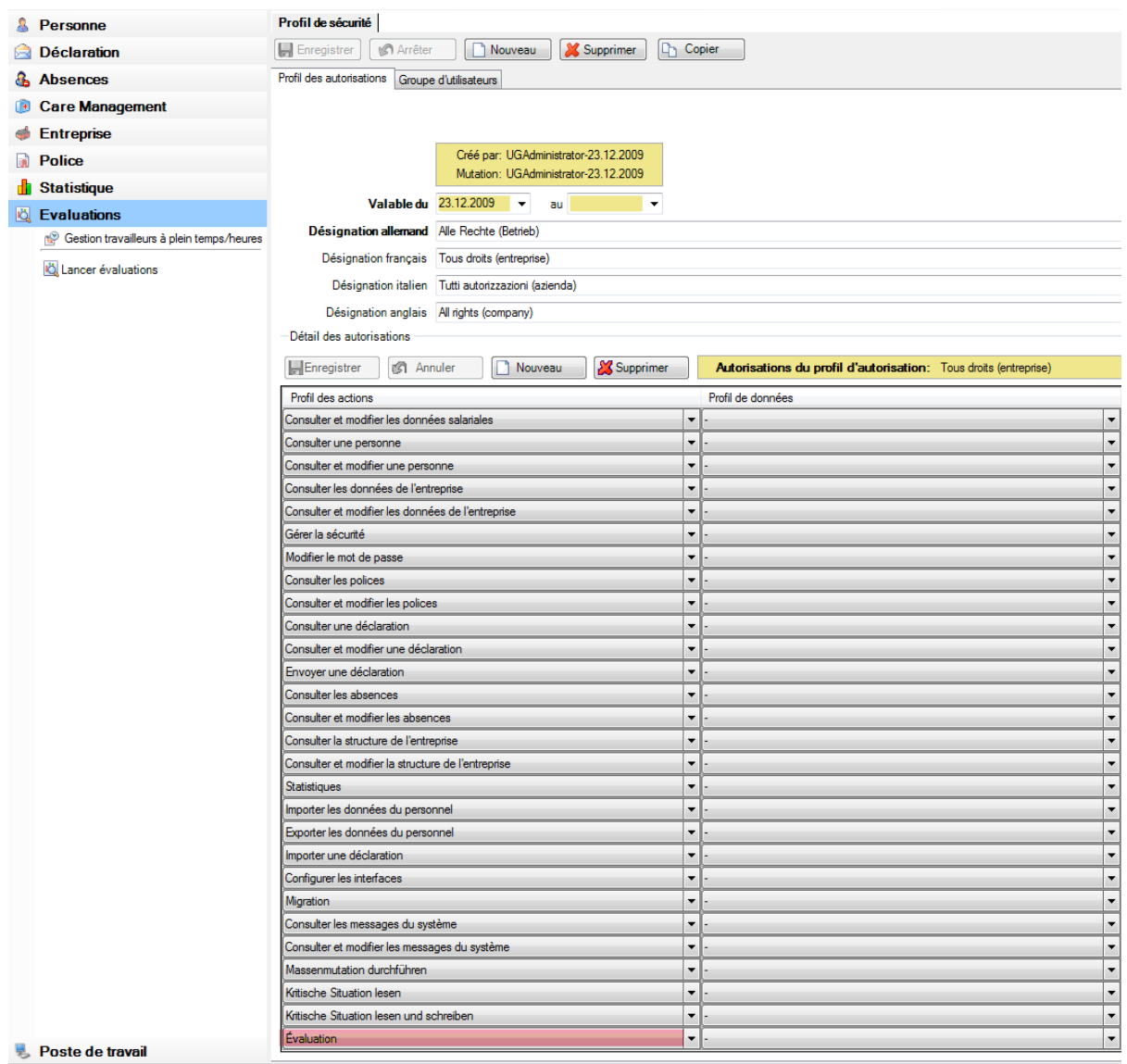

# <span id="page-4-0"></span>**1.2 Sélection des données**

#### <span id="page-4-1"></span>**1.2.1 Généralités**

Après avoir cliqué sur **La** Lancer évaluations, le masque de sélection suivant apparaît. Dans la partie inférieure, vous avez une courte description des critères (par ex. événements qui doivent être pris en considération pour l'analyse). Les critères de sélection vous permettent de définir la plage de données qui doit être chargée pour servir de base à vos évaluations.

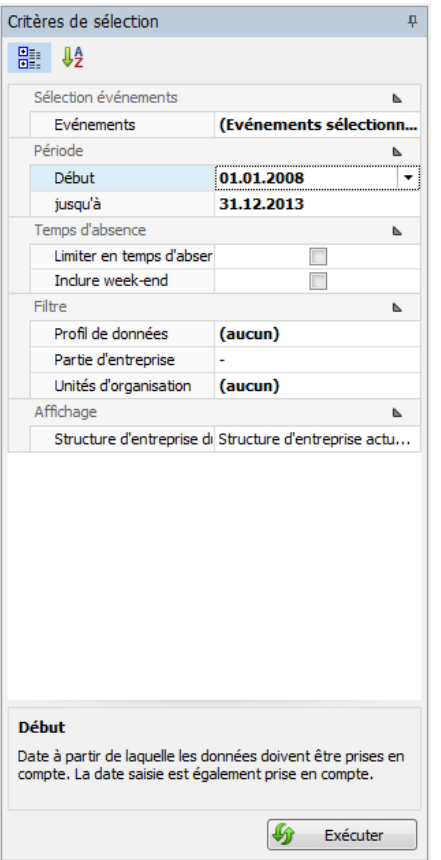

Les critères de sélection peuvent s'afficher par catégorie ou par ordre alphabétique.

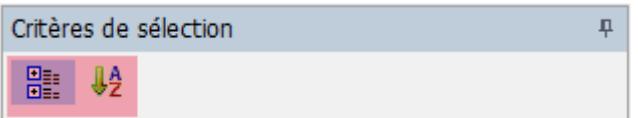

Lorsque vous avez choisi les critères de sélection et les filtres, cliquez en bas à droite sur

Exécuter pour lancer le chargement des données.

Ensuite, vous pouvez créer les évaluations décrites dans la **sélection**. Si vous apportez des change-

ments aux critères, sélectionnez ensuite  $\bigcirc$  Mettre à jour de nouveau les données destinées à effectuer les évaluations.

#### <span id="page-4-2"></span>**1.2.2 Critères de sélection**

Les critères de sélection suivants sont à votre disposition pour la sélection des données.

#### **1.2.2.1 Événements**

Les événements vous permettent de choisir les événements qui doivent être analysés.

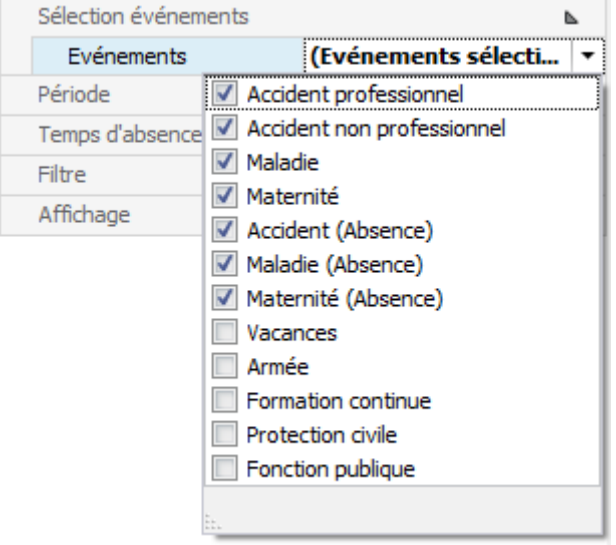

Cliquez à droite du champ sur la flèche et saisissez les événements qui doivent être pris en compte pour l'évaluation de données.

#### **1.2.2.2 Période**

Sélectionnez la période par début/jusqu'au pour l'évaluation de données

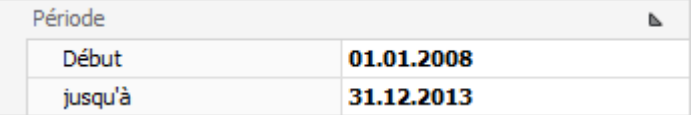

#### **1.2.2.3 Absence**

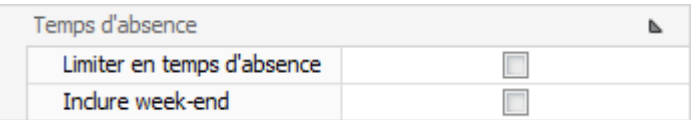

#### **Sans sélection « Limiter en temps d'absence » :**

On prend en considération le temps d'absence de tous les événements dans la plage de dates indiquée en tenant compte du filtre « événements ». Les temps d'absences en dehors de la plage de dates sont également pris en compte. L'élément déterminant est de savoir si la date de l'événement / la date de début se trouve dans la plage de données indiquée. Si c'est le cas, toutes les temps d'absences de cette déclaration / absence sont prises en compte.

#### **Avec sélection « Limiter en temps d'absence » :**

On prend en considération le temps d'absence de tous les événements dans la plage de dates indiquée en tenant compte du filtre « événements ». Seuls les temps d'absences à l'intérieur de la plage de dates sont pris en compte. L'élément déterminant est de savoir si la date de l'événement / la date de début et le temps d'absence se trouvent dans la plage de données indiquée. Si un temps d'absence dépasse la plage de dates indiquée, seule le temps d'absence qui se trouve dans la plage de dates indiquée est pris en compte.

**Exemple** : Plage de dates : du 01.01. au 31.01., absence du 05.01. au 31.03. Seule l'absence du 05.01. au 31.01. inclus est prise en compte. Le temps d'absence restante est ignoré.

#### **Inclure les week-ends**

La sélection permet de choisir si le temps d'absence doit inclure ou non les week-ends. Cette option a pour effet, en prenant en compte les week-ends, d'augmenter de deux jours la durée d'arrêt par semaine. Le temps d'absence par semaine en cas d'incapacité de travail de 100 % est alors de 5 ou 7 jours.

#### **1.2.2.4 Filtre**

Dans « Filtre », les options suivantes de filtre sont disponibles :

- **Profil de données** : cercles de personnes avec autorisation d'accès différente, par ex. cadres, employés.
- **Partie d'entreprise** : différents cercles de personnes assurées suivant la police d'assurance Suva, par ex. A ou B.
- **Unités d'organisation** : unités provenant de la structure d'organisation définie individuellement

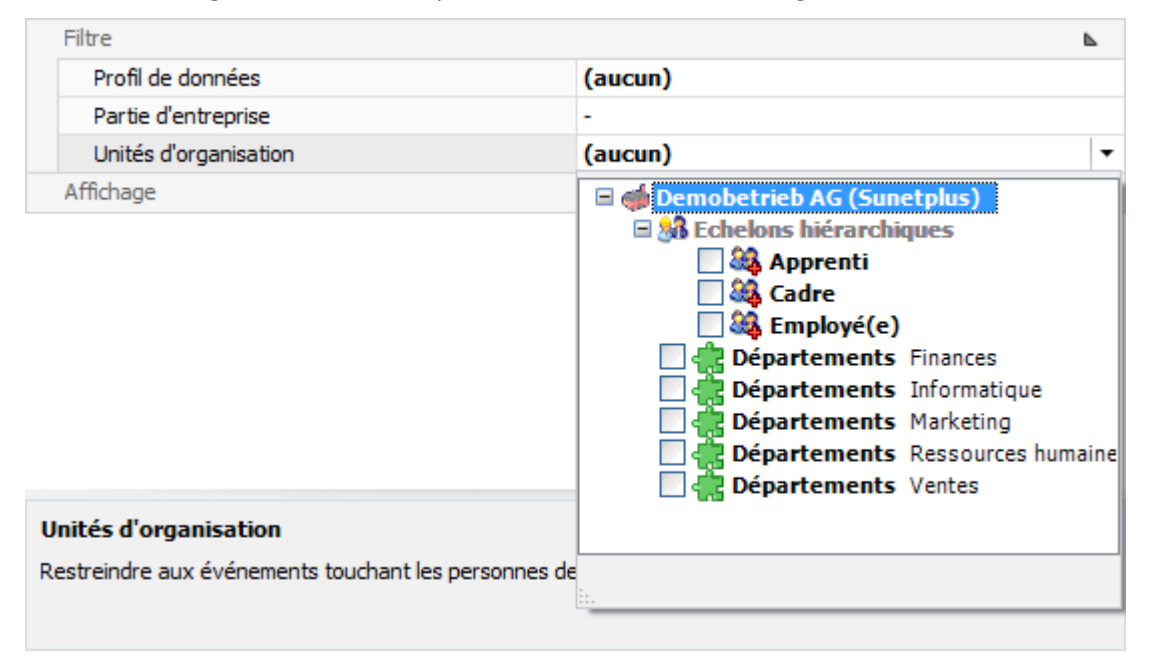

#### **1.2.2.5 Affichage**

Si la taille d'écran empêche un affichage intégral des résultats d'évaluation, vous pouvez **masquer automatiquement** la zone des critères de sélection. Sélectionnez pour cela le symbole de la punaise signalétique en haut à droite.

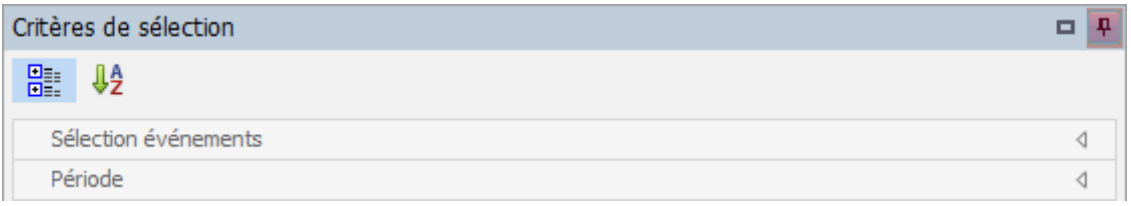

Ensuite, si vous déplacez la souris hors de la zone des critères de sélection, ceux-ci sont masqués et la tabulation (critères de sélection) s'affiche verticalement sur le bord droit. Si vous déplacez la souris de nouveau au niveau de la tabulation, la zone est de nouveau visible.

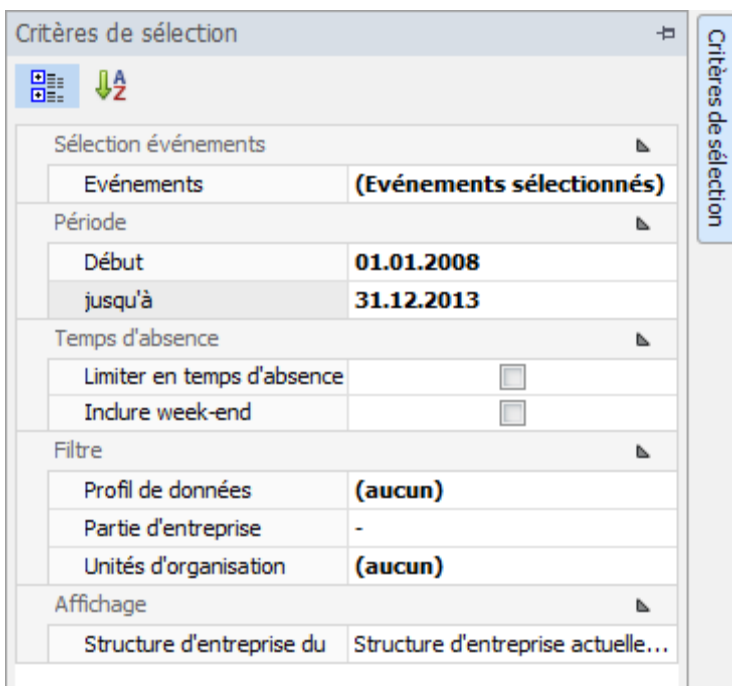

#### **1.2.2.6 Nombre des travailleurs à temps plein**

Dans certaines évaluations, le nombre des travailleurs à temps plein est calculé pour le décompte. Ce résultat peut être modifié si nécessaire.

**Remarque :** les évaluations avec calcul des travailleurs à temps plein affichent un message d'alerte lorsque la valeur saisie manuellement dévie de plus de 10 % du calcul automatique.

Dans la barre de navigation à gauche, sélectionnez **Gestion travailleurs à temps plein/ heures théoriques** pour modifier manuellement les valeurs calculées.

La fenêtre suivante destinée à la correction manuelle de ces valeurs s'affiche. Sélectionnez l'année à modifier, supprimez les valeurs proposées et enregistrez ensuite votre saisie.

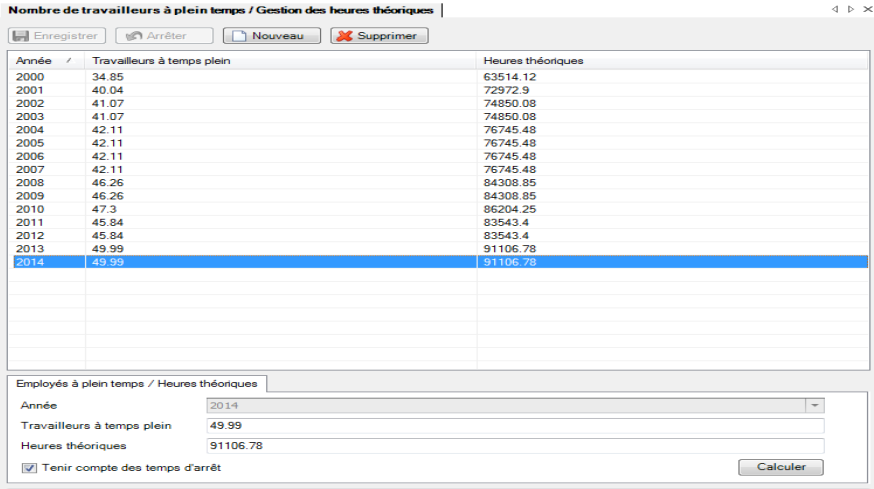

Les évaluations sont effectuées uniquement en tenant compte des valeurs modifiées.

# <span id="page-8-0"></span>**1.3. Application**

Saisissez vos critères de sélection et cliquez sur **10 Exécuter** . En double-cliquant sur évaluation par défaut **Nombre d'événements**, le masque suivant est chargé :

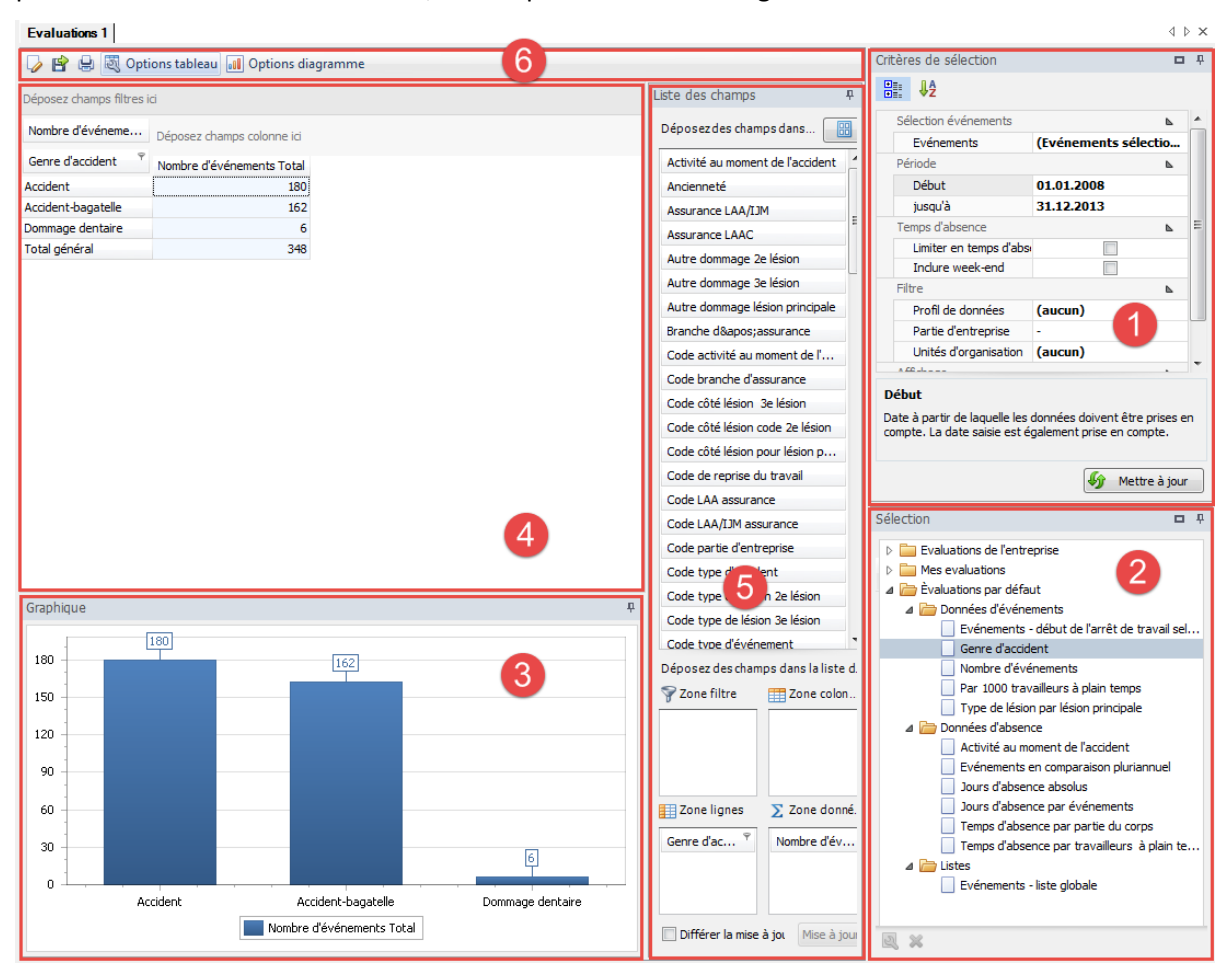

Le masque d'écran est composé des zones suivantes :

#### **1. Critères de sélection (1)**

Description détaillée dans le chapitre 1.2.2 Critères de sélection et les suivants.

#### **2. Sélection (2)**

Les évaluations par défaut sont prescrites par Sunet*plus*, celles-ci peuvent être traitées et sauvegardées sous Mes évaluations ou sous Evaluations de l'entreprise.

#### **3. Graphique (3)**

Affichage graphique de l'évaluation sélectionnée. La forme de la représentation peut être ajustée de manière individuelle.

#### **4. Evaluations (4)**

La trame de chiffres est représentée sous la forme d'un tableau croisé dynamique. Elle peut être ajustée en insérant des champs provenant de la liste de champs (5).

#### **5. Liste de champs (5)**

Les évaluations peuvent être élargies de manière individuelle à l'aide des champs de la liste de champs. La zone de la liste de champs peut être masquée ou affichée selon les souhaits. Pour cela, cliquez sur le symbole de la punaise signalétique.

Liste des champs ₽.

La zone de la liste des champs peut s'afficher de manière différente. Pour cela, sélectionnez l'un des schémas prédéfinis.

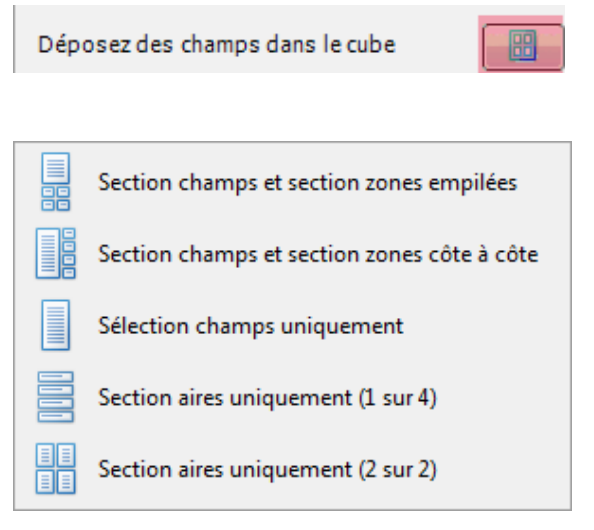

Avec les champs de la liste de champs, vous pouvez créer votre propre analyse (tableau croisé dynamique). Pour cela, faites glisser les champs souhaités dans la colonne ou la ligne correspondante. D'un double-clic dans le champ souhaité, vous pouvez également les insérer. S'il n'est pas possible de faire glisser un champ dans une colonne ou une ligne, cela signifie que ce n'est pas possible avec Sunet*plus*.

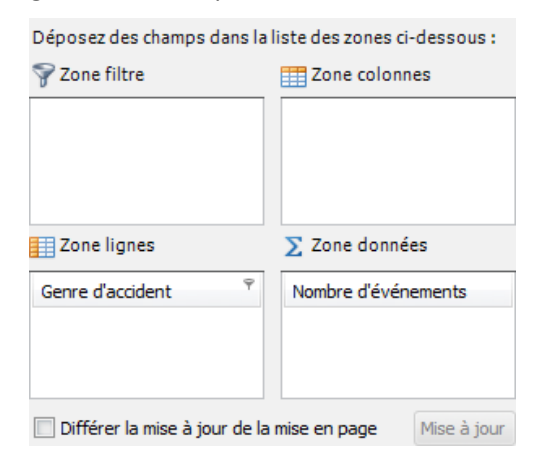

Lorsque le champ « **Différer la mise à jour de la mise en page »** est activé, on doit actualiser chaque modification de la mise en page en cliquant sur « Mise à jour ».

#### **6. Barre de menu (6)**

Dans la liste de fonctions, vous pouvez retrouver les possibilités suivantes de représentation et de traitement de l'analyse :

*Edition* : après avoir cliqué sur « Edition », il est possible de modifier individuellement l'évaluation et de la sauvegarder ultérieurement sous « Mes évaluations» ou « Evaluations de l'entreprise ».

À partir de la liste de champs, il est possible de déplacer les champs autorisés dans les champs de filtre, en fonction de l'évaluation.

**Enregistrer**  $\Box$  : il est ainsi possible d'enregistrer la modification effectuée.

**Enregistrer sous**  $\blacksquare$ : il est ainsi possible d'enregistrer l'analyse créée sous « Mes évaluations» ou « Evaluations de l'entreprise »

**Exporter<sup>es</sup>**: il est ainsi possible d'exporter l'évaluation créée dans un programme externe.

Aperçu<sup> $\biguplus$ </sup>: aperçu de l'évaluation.

**Options tableau du** Options tableau : il vous est ainsi possible d'afficher les listes de champ et d'activer la sélection des cellules.

**Options diagrammes**  $\frac{1}{2}$  Options diagramme<br>il est ainsi possible de choisir le type de graphiques à : barres ou diagramme circulaire pour l'affichage.

Pour pouvoir traiter et enregistrer individuellement une évaluation par défaut, cliquez sur le symbole

(Edition). Ensuite faites glisser le champ souhaité de la liste de champs dans la zone des colonnes ou des cellules du tableau croisé dynamique. La mise en page de l'évaluation est modifiée en conséquence.

Vous pouvez enregistrer votre évaluation effectuée individuellement en cliquant sur **E** (Enregistrer sous), pour la enregistrer sous « Mes évaluations» ou « Evaluations de l'entreprise ».

**Exemple** : évaluation données d'événements « Nombre d'événements » - étendue au champ genre d'accident

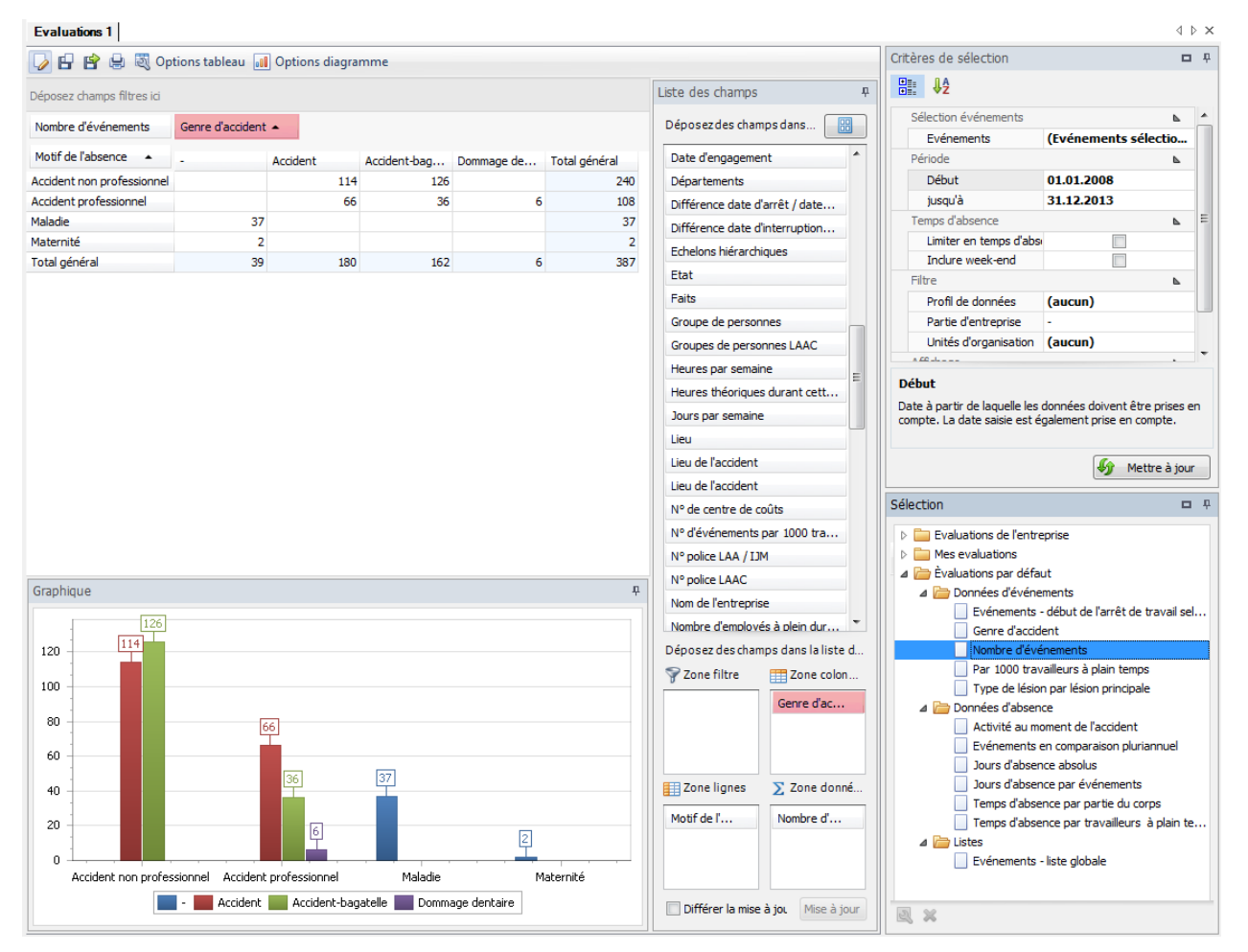

Par ailleurs, il existe la possibilité de fixer d'autres filtres à l'aide du symbole de filtres, sans modifier les critères de sélection.

**Exemple** : évaluation données d'événements « Evénements - début de l'arrêt de travail selon jour de semaine » avec le filtre date de l'accident par année.

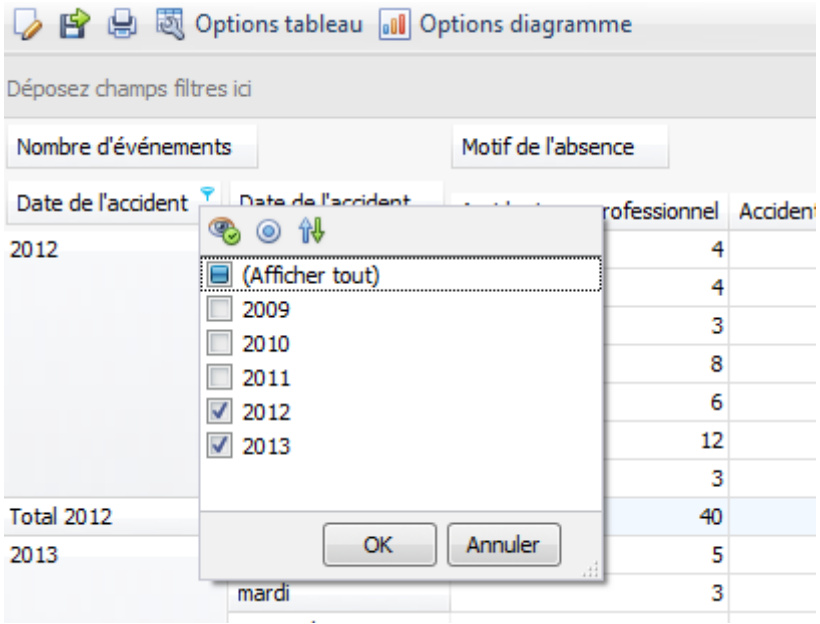

# <span id="page-12-0"></span>**2. Evaluations par défaut**

### <span id="page-12-1"></span>**2.1 Données d'événements**

#### <span id="page-12-2"></span>**2.1.1 Nombre d'événements**

#### **Description**

Cette évaluation calcule la somme de tous les événements (accident y compris rechutes, maladie et autres absences) dans une période définie, classée par motifs d'absence.

#### **Calcul**

Somme de tous les événements par motif d'absence

#### **Illustration**

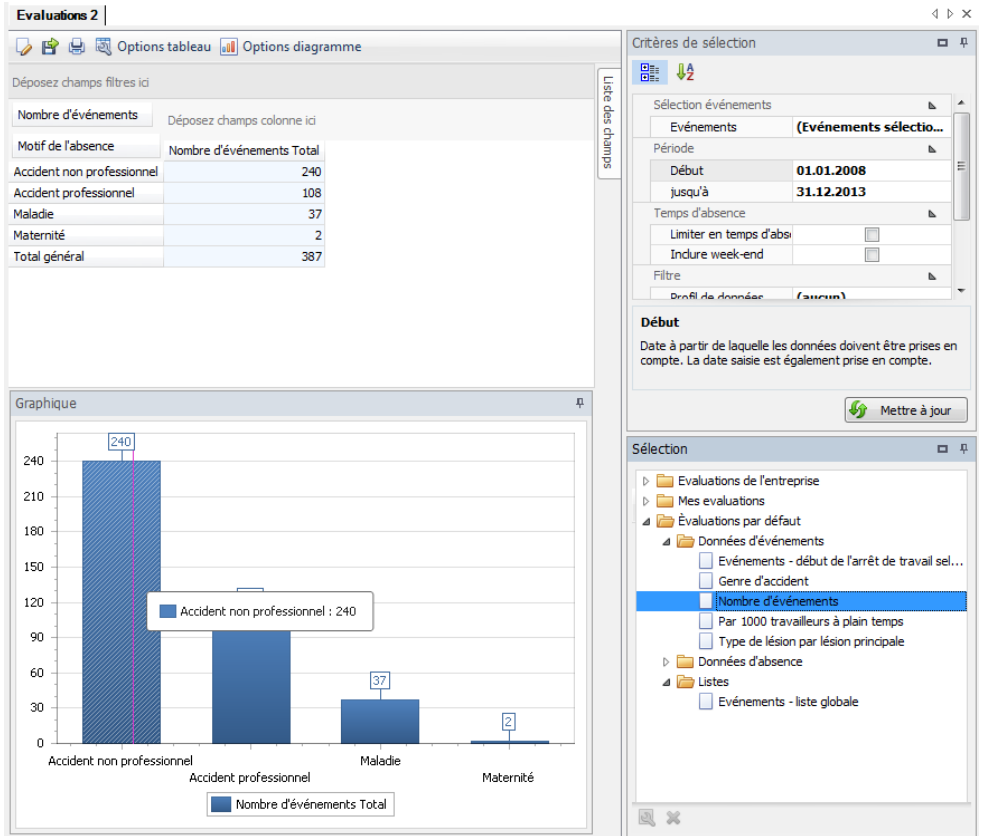

Si nécessaire, l'évaluation peut être ajustée en fonction des besoins individuels :

Pour cela cliquez sur « Edition »

- $+$  À partir de la liste de champs, il est possible d'intégrer des éléments supplémentaires pour l'évaluation. Faites glisser le champ correspondant dans la zone des colonnes ou des cellules du tableau croisé dynamique.
- La sélection des cellules peut même être définie.
- $+$  Dans les options diagrammes, il est possible de choisir entre un graphique en barres ou diagramme circulaire.

**Exemple** : évaluation « Nombre d'événements » étendues au champ poste de travail ou situation dans la profession.

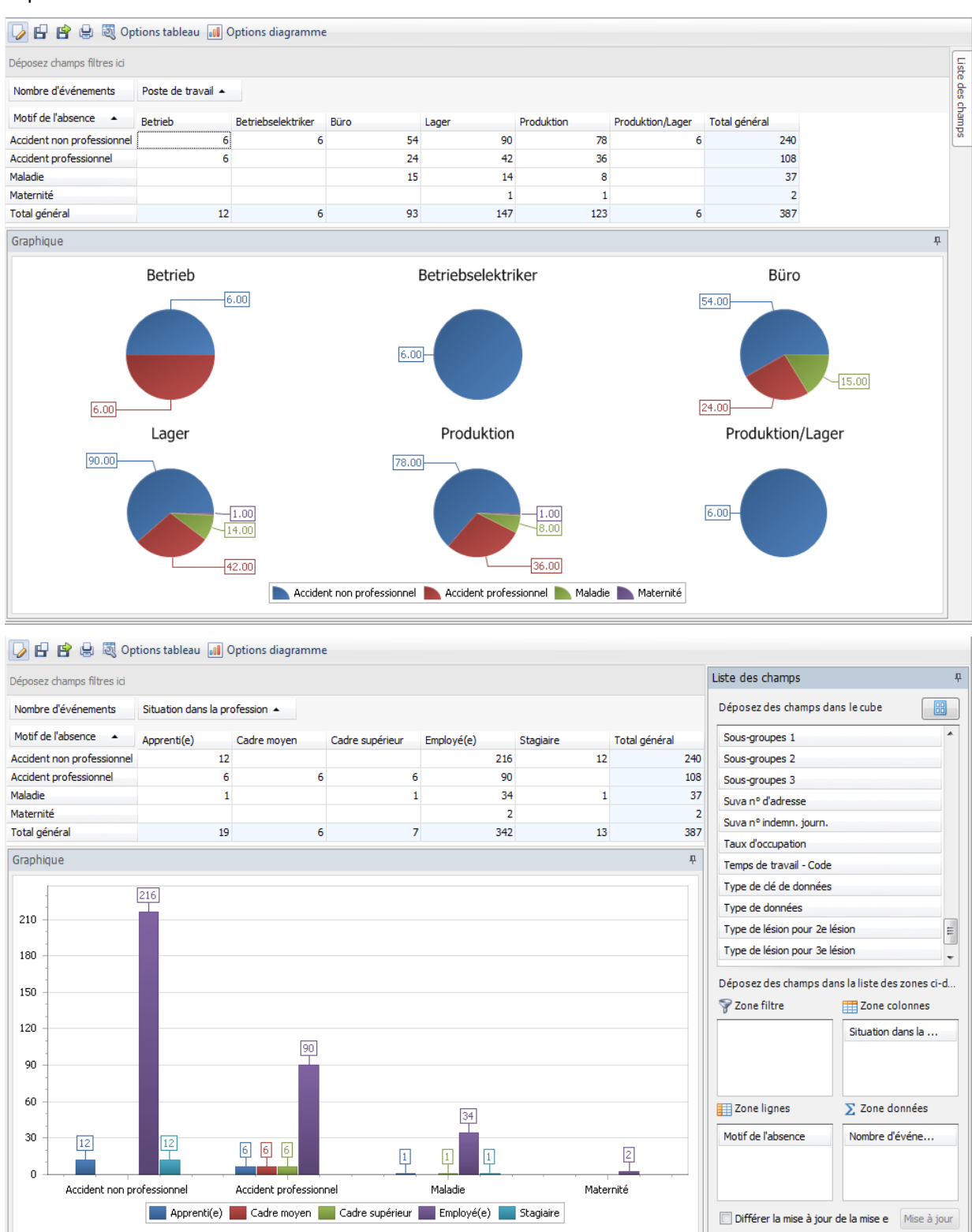

### <span id="page-14-0"></span>**2.1.2. Evénement - début de l'arrêt de travail selon jour de semaine**

#### **Description**

L'évaluation calcule la somme de tous les événements (accident y compris rechutes, maladie et autres absences) en jours de semaine (début de l'arrêt de travail), classée par motifs d'absence.

#### **Calcul**

Somme de tous les événements classés en jours de semaine (date de l'arrêt de travail) et motif d'absence.

#### **Illustration**

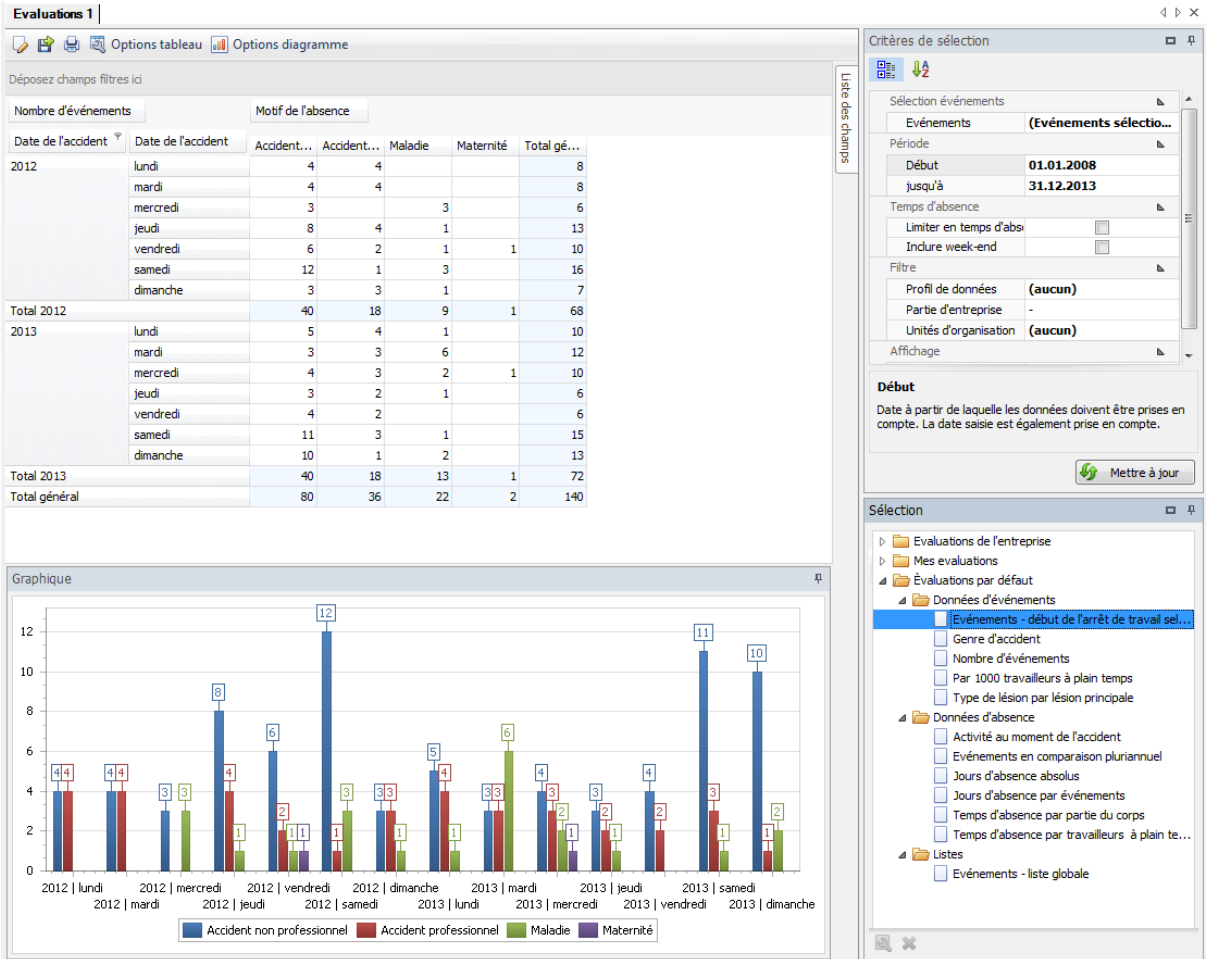

Si nécessaire, l'évaluation peut être ajustée en fonction des besoins individuels :

Pour cela, cliquez sur « Edition » 2.

- $+$  À partir de la liste de champs, il est possible d'intégrer des éléments supplémentaires pour l'évaluation. Faites glisser le champ correspondant dans la zone des colonnes ou des cellules du tableau croisé dynamique.
- $+$  La sélection des cellules peut même être définie.
- $+$  Dans les options de diagrammes, il est possible de choisir entre un graphique en barres ou diagramme circulaire.

**Exemple** : évaluations « Evénement - début de l'arrêt de travail selon jour de semaine» étendues au champ numéro de polices.

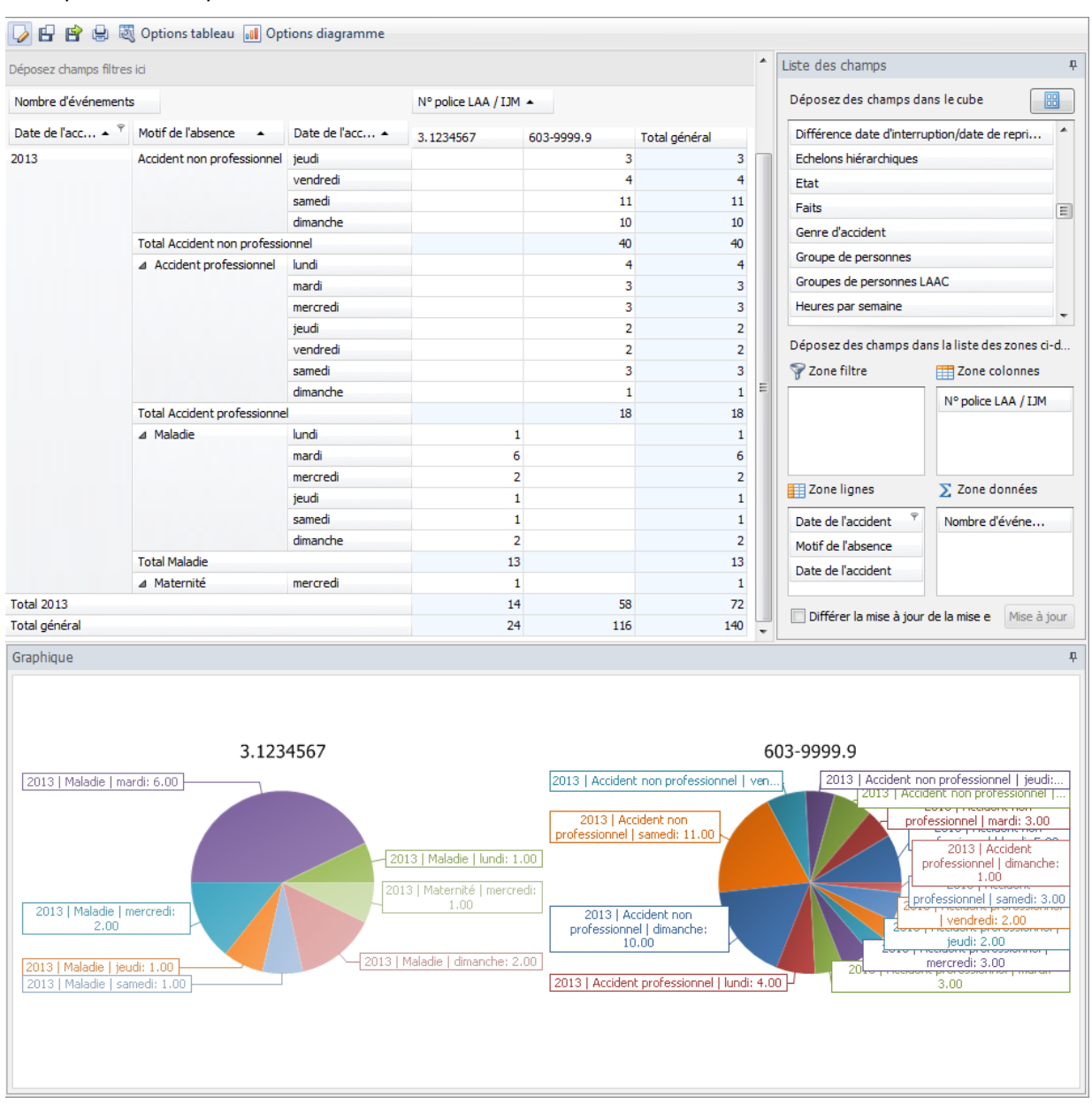

# <span id="page-16-0"></span>**2.1.3 Par 1000 travailleurs à plein temps**

#### **Description**

L'évaluation calcule le nombre d'événements pour 1000 travailleurs à plein temps. Le calcul s'effectue à l'aide du nombre, déterminé ou calculé, de travailleurs à plein temps et du nombre d'événements. Vous pouvez trouver des informations supplémentaires sur le nombre de travailleurs à plein temps dans le chapitre 1.2.2.6 (Nombre de travailleurs à plein temps).

#### **Calcul**

Somme des événements = somme de tous les événements par motif d'absence

Somme des travailleurs à plein temps = somme du taux d'occupation par employé

Par 1000 travailleurs à plein temps = (nombre d'événements / nombre de travailleurs à plein temps) \* 1000

# **Illustration**

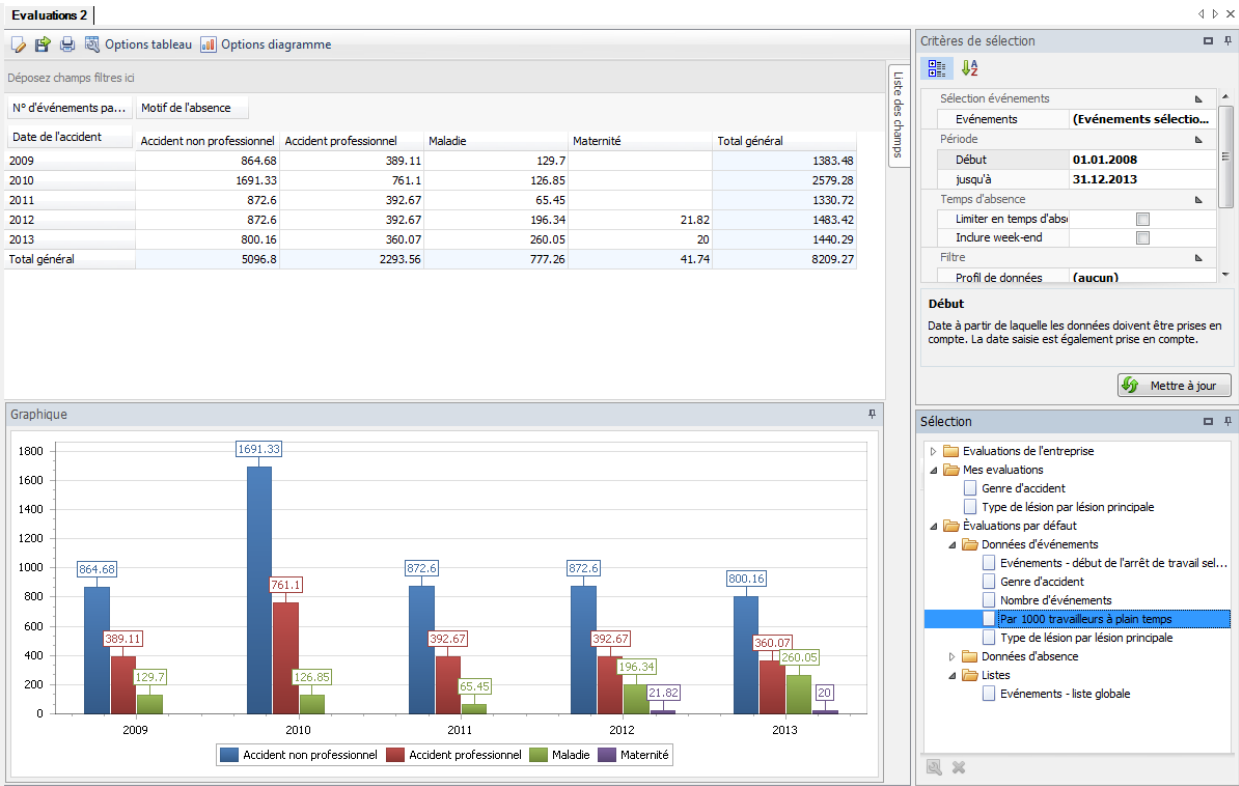

Si nécessaire, l'évaluation peut être ajustée en fonction des besoins individuels :

Pour cela, cliquez sur « Edition »

- $+$  À partir de la liste de champs, il est possible d'intégrer des éléments supplémentaires pour l'évaluation. Faites glisser le champ correspondant dans la zone des colonnes ou des cellules du tableau croisé dynamique.
- $+$  La sélection des cellules peut même être définie.
- $+$  Dans les options de diagrammes, il est possible de choisir entre un graphique en barres ou diagramme circulaire.

**Exemple** : évaluation « Par 1000 travailleurs à plein temps» étendues au champ situation dans la profession.

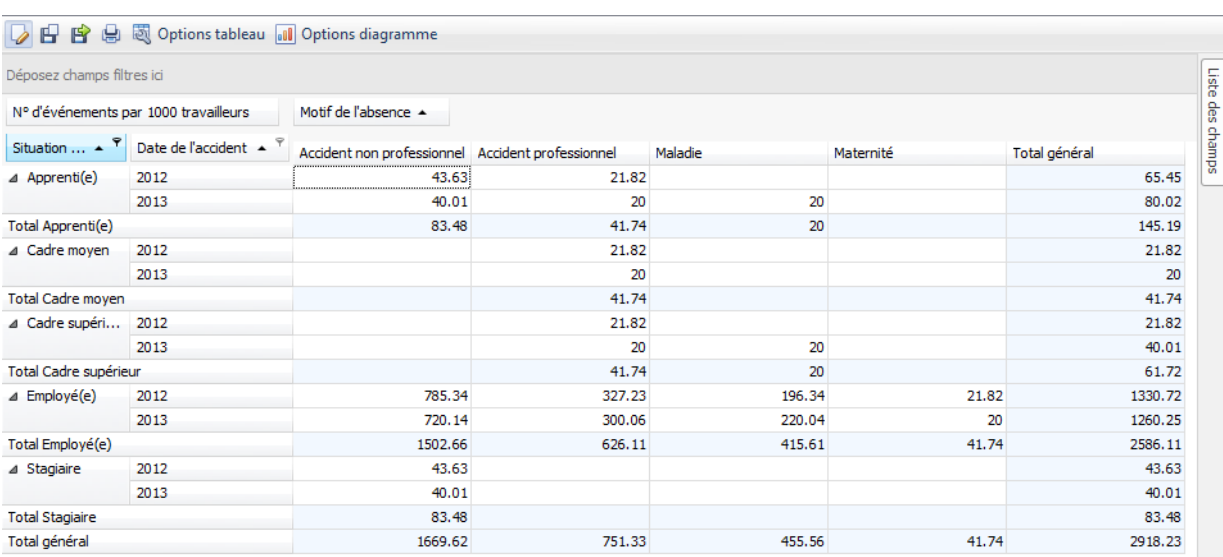

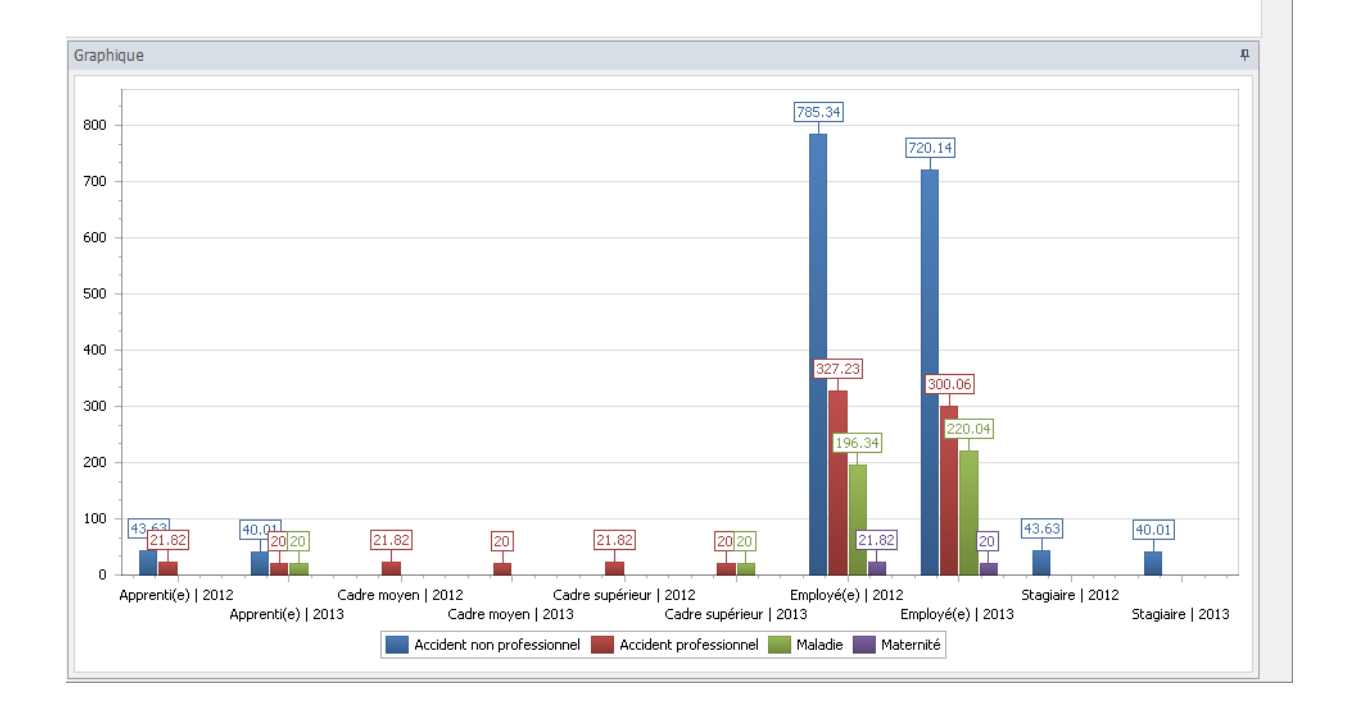

# <span id="page-18-0"></span>**2.1.4 Genre d'accident**

#### **Description**

L'évaluation calcule la somme de tous les événements d'accidents (accident professionnel et non professionnel), classée par type d'accident (accident, accident-bagatelle, rechute, maladie professionnelle et dommage dentaire).

Veuillez noter que, pour le type d'accident, un filtre est défini. Les événements qui présentent un « - » ne s'affichent pas. Il s'agit ici d'événements de maladie.

#### **Calcul**

Somme de tous les événements d'accidents (accident professionnel et non professionnel) par genre d'accident.

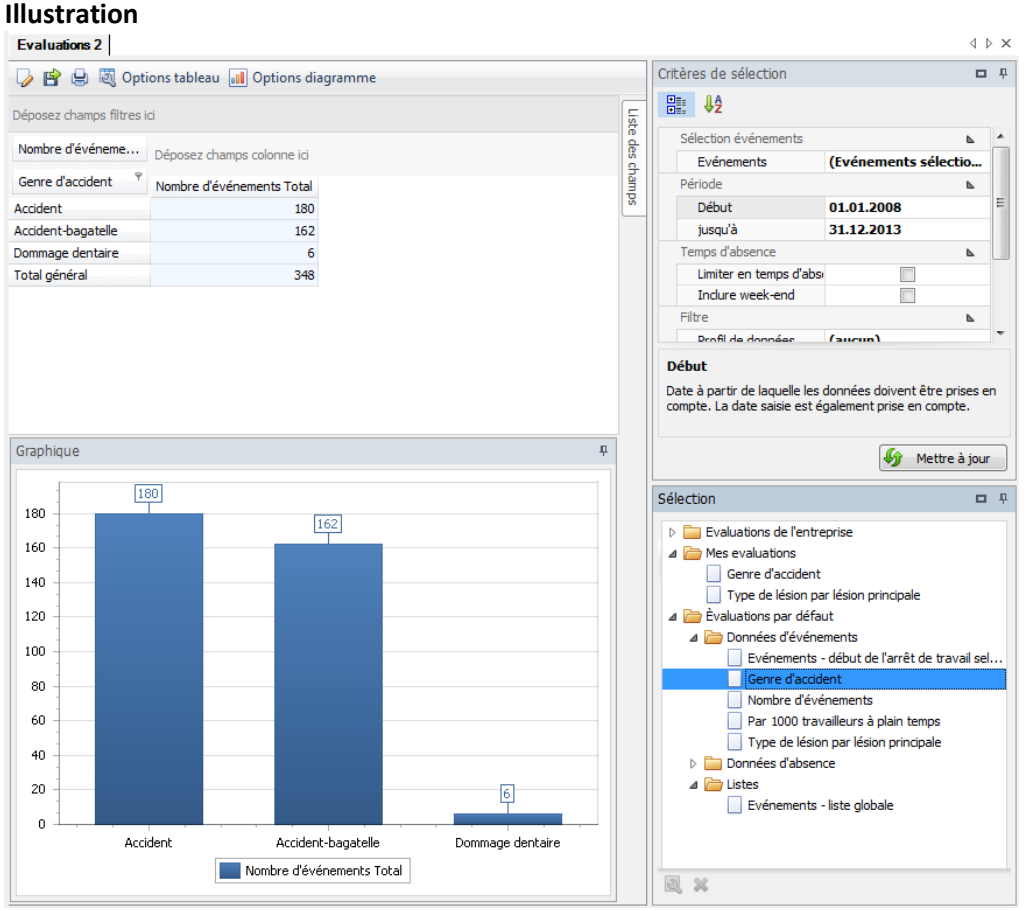

Si nécessaire, l'évaluation peut être ajustée en fonction des besoins individuels :

Pour cela, cliquez sur « Edition »

- $+$  À partir de la liste de champs, il est possible d'intégrer des éléments supplémentaires pour l'évaluation. Faites glisser le champ correspondant dans la zone des colonnes ou des cellules du tableau croisé dynamique.
- La sélection des cellules peut même être définie.
- $+$  Dans les options de diagrammes, il est possible de choisir entre un graphique en barres ou diagramme circulaire.

#### **Exemple** : évaluation « Genre d'accident » étendues au champ Partie du corps (lésion principale) ou au sexe

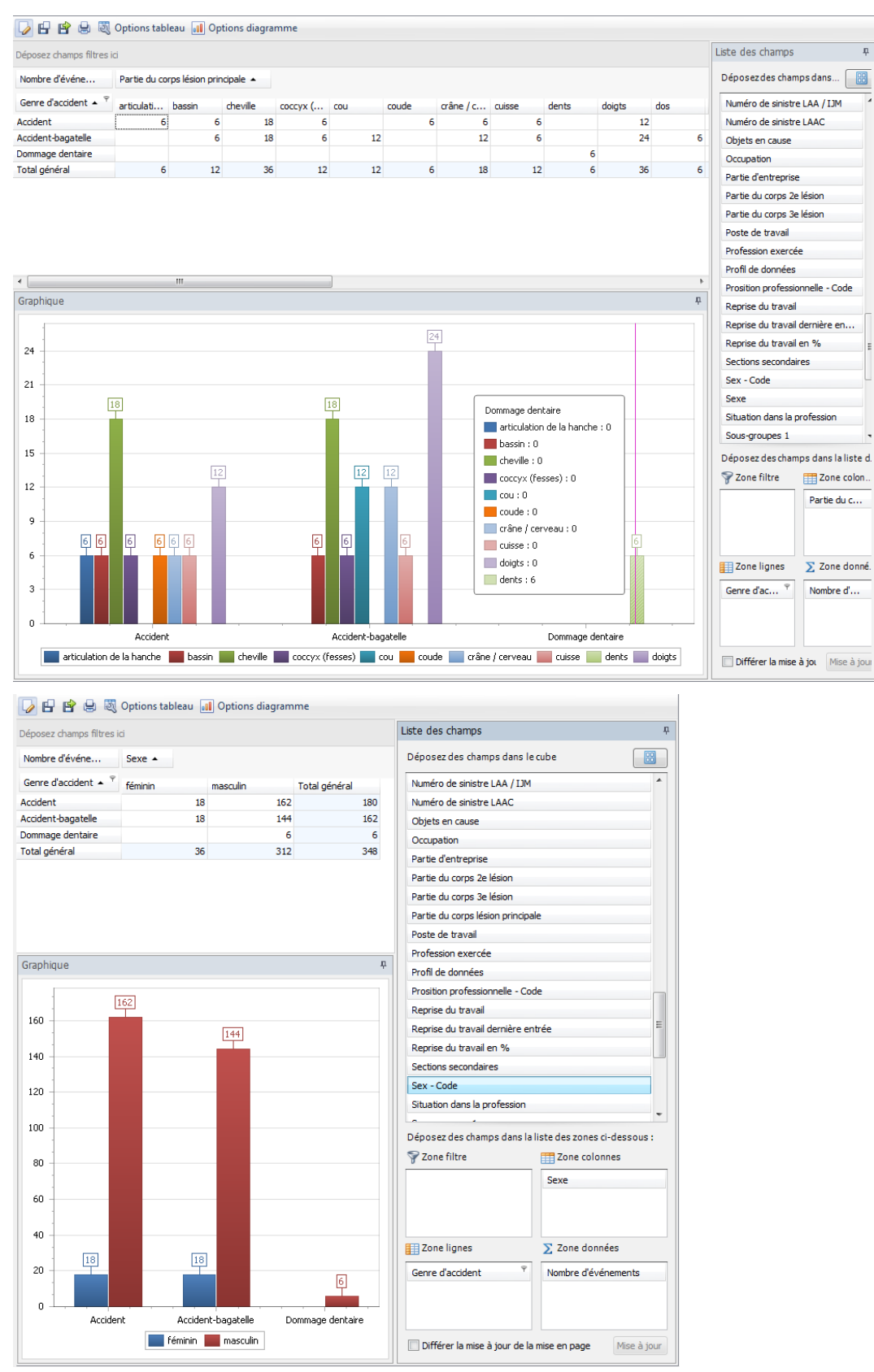

### <span id="page-20-0"></span>**2.1.5 Type de lésion par lésion principale**

#### **Description**

Cette évaluation donne le nombre d'événements (accident professionnel et non professionnel) par type de lésion. Il convient de noter que seule la blessure de la lésion principale est prise en considération.

Veuillez noter que, pour le type de lésion, un filtre est défini. Les événements qui présentent un

« - » ne s'affichent pas. Il s'agit ici d'événements de maladie.

#### **Calcul**

Somme de tous les événements par type de lésion (lésion principale)

#### **Illustration**

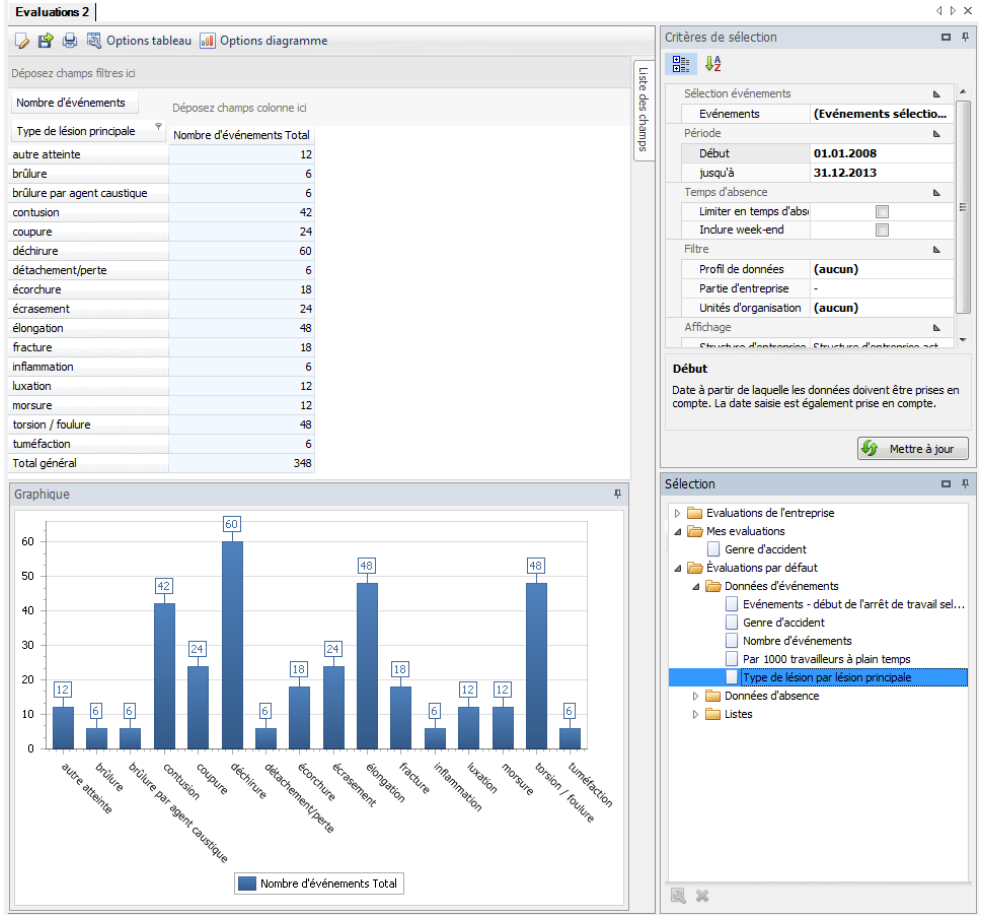

Si nécessaire, l'évaluation peut être ajustée en fonction des besoins individuels :

Pour cela, cliquez sur « Edition »

- $+$  À partir de la liste de champs, il est possible d'intégrer des éléments supplémentaires pour l'évaluation. Faites glisser le champ correspondant dans la zone des colonnes ou des cellules du tableau croisé dynamique.
- La sélection des cellules peut même être définie.
- $+$  Dans les options de diagrammes, il est possible de choisir entre un graphique en barres ou diagramme circulaire.

#### **Exemple** : évaluation « Par type de lésions » étendue au champ activité au moment de l'accident

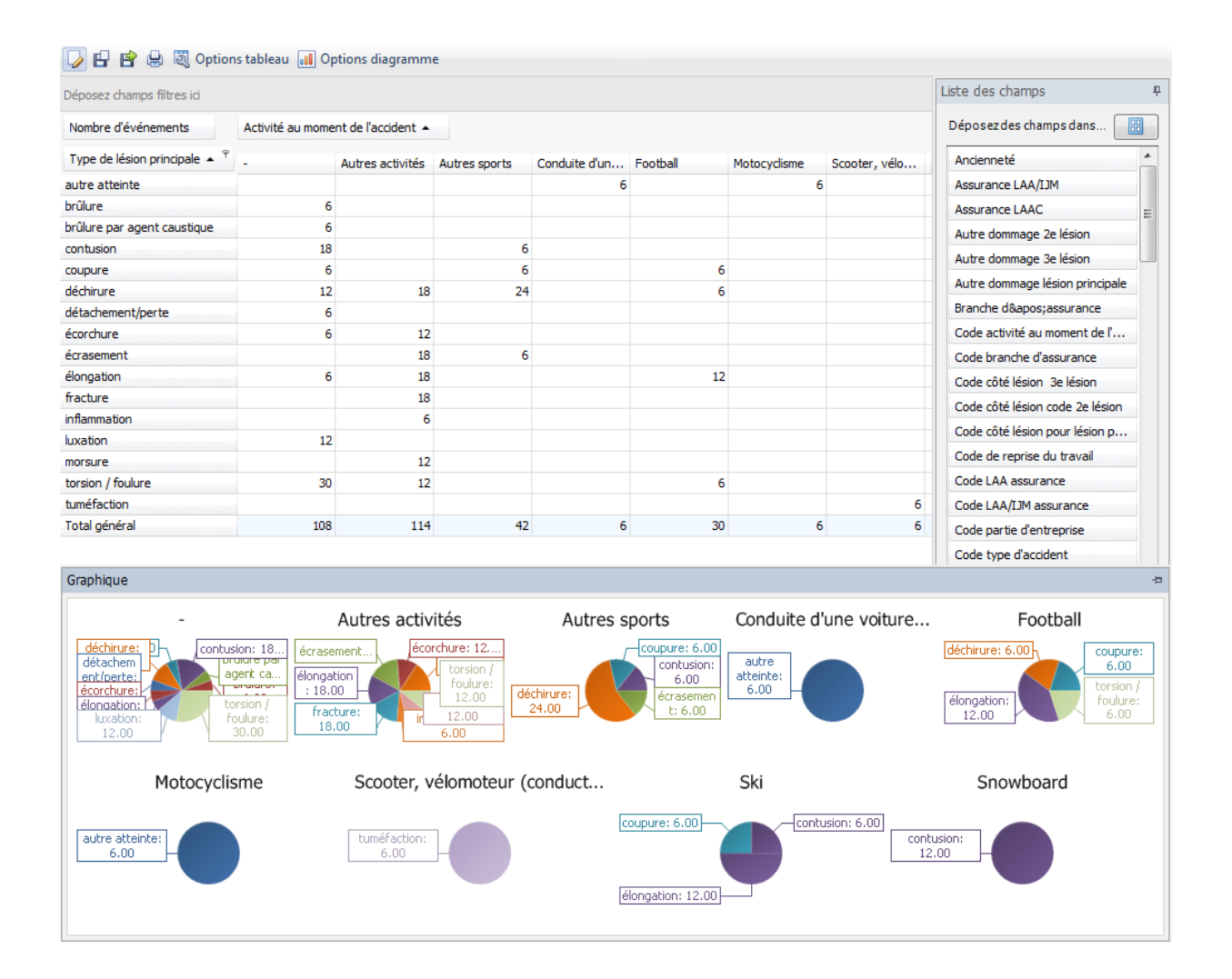

# <span id="page-22-0"></span>**2.2 Données d'absence**

#### <span id="page-22-1"></span>**2.2.1 Jours d'absence absolus**

#### **Description**

Cette évaluation calcule la somme de tous les événements avec arrêt de travail en tenant compte du degré d'occupation de la personne touchée au moment de l'événement. Par ailleurs, la durée d'absence est également indiquée en jours par employé.

Lors du calcul des jours d'absence, il est possible de déterminer, à l'aide des critères de sélection, si les week-ends doivent être inclus ou non et si les absences doivent être limitées à la période souhaitée. Voici un exemple de calcul :

Si le champ « Appliquer à l'absence » n'est pas sélectionné, tous les événements qui affectent la période choisie sont pris en compte. Ex. : période du 02.01.2009 au 03.01.2009. Durant cette période, il y a un seul accident du 01.01.2009 au 10.01.2009, ensuite il y a, dans cette période, 10 jours d'absence moins les week-ends décomptés.

Si le champ « Appliquer à l'absence » est sélectionné, il y a alors 2 jours d'absence : la consultation concerne alors la durée d'absence effectivement décomptée dans la période choisie du 02.01.2009 au 03.01.2009.

#### **Calcul**

Somme des jours d'absence par motif d'absence et par employé

# **Illustration**

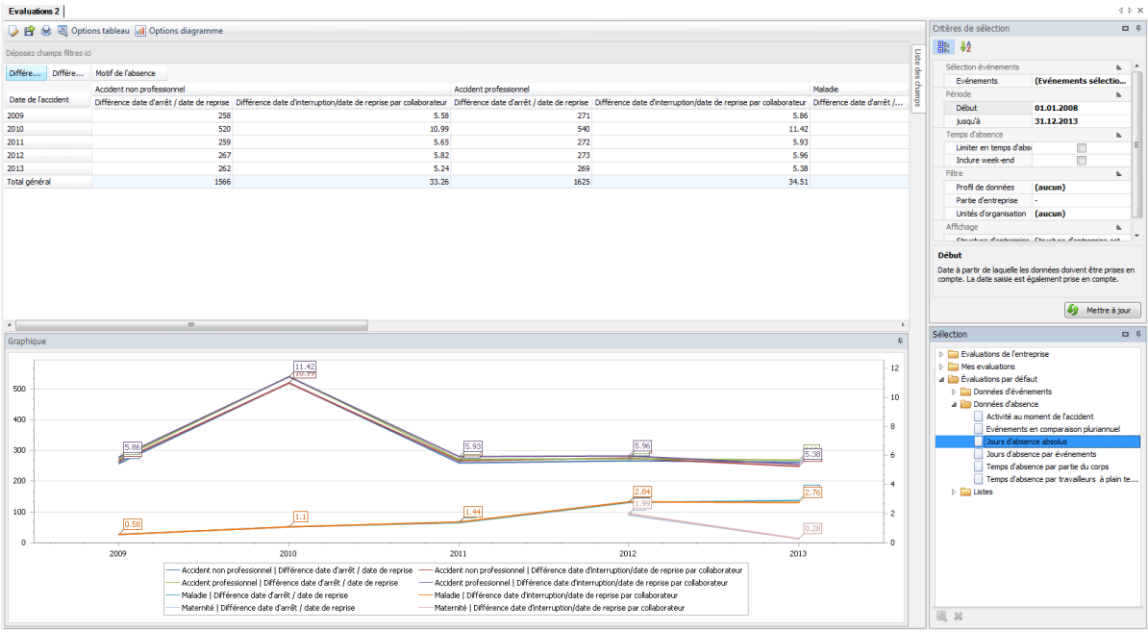

Si nécessaire, l'évaluation peut être ajustée en fonction des besoins individuels :

Pour cela, cliquez sur « Edition »

- $+$  À partir de la liste de champs, il est possible d'intégrer des éléments supplémentaires pour l'évaluation. Faites glisser le champ correspondant dans la zone des colonnes ou des cellules du tableau croisé dynamique.
- La sélection des cellules peut même être définie.
- $+$  Dans les options de diagrammes, il est possible de choisir entre un graphique en barres ou diagramme circulaire.

Les possibilités d'application sont décrites de manière détaillée dans le chapitre 1.3 (Application). Même des évaluations combinées peuvent être enregistrées sous « Mes évaluations » ou « Evaluations de l'entreprise ».

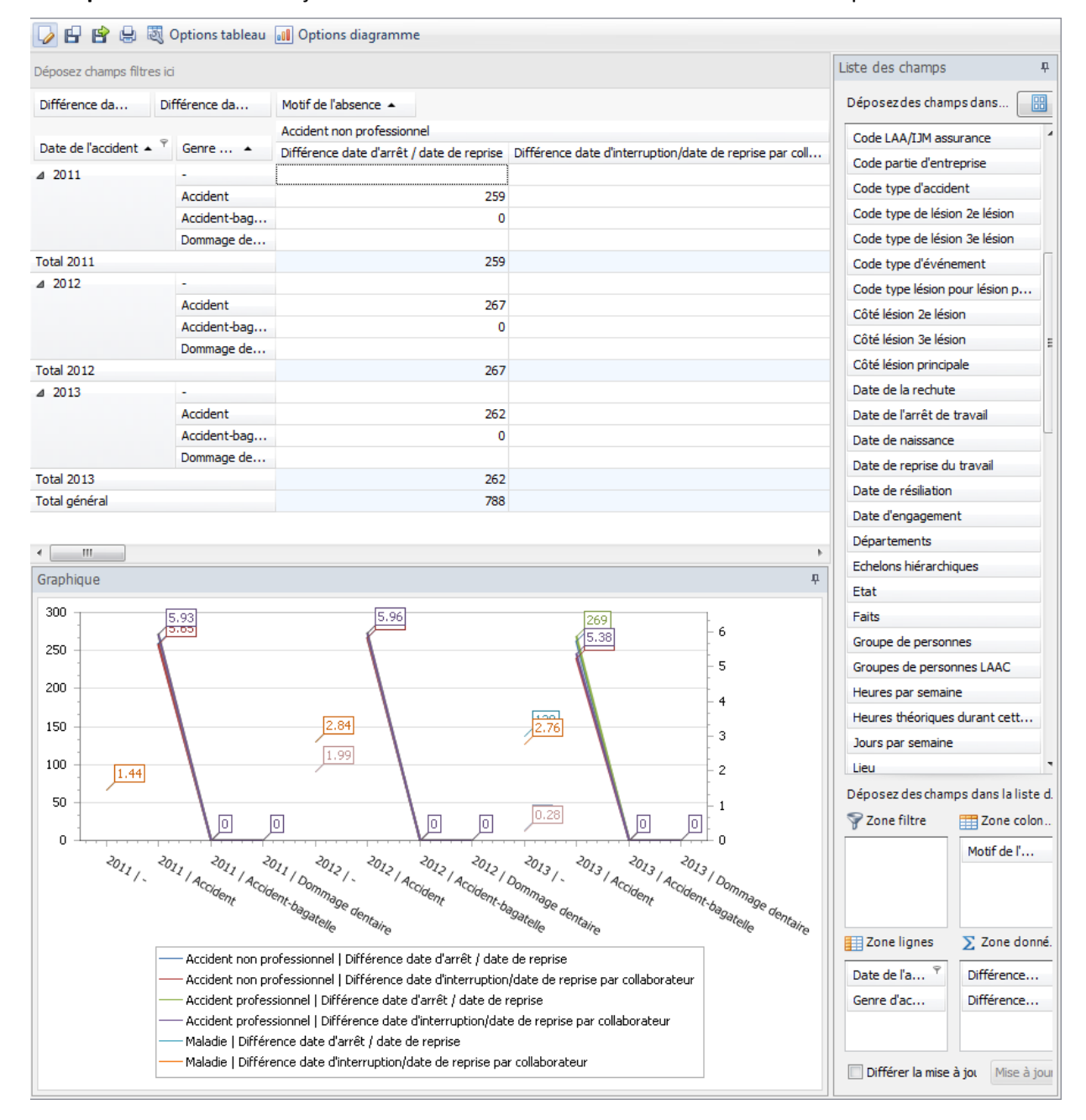

**Exemple** : évaluation « Par jours d'absence en valeur absolue » étendues au champ motif d'absence

#### <span id="page-24-0"></span>**2.2.2 Jours d'absence par événement**

#### **Description**

L'évaluation donne le nombre d'événements ainsi que la durée d'absence en jours par motif d'absence.

#### **Calcul**

Somme de tous les événements par motif d'absence

Somme de tous les jours d'absence par motif d'absence

#### **Illustration**

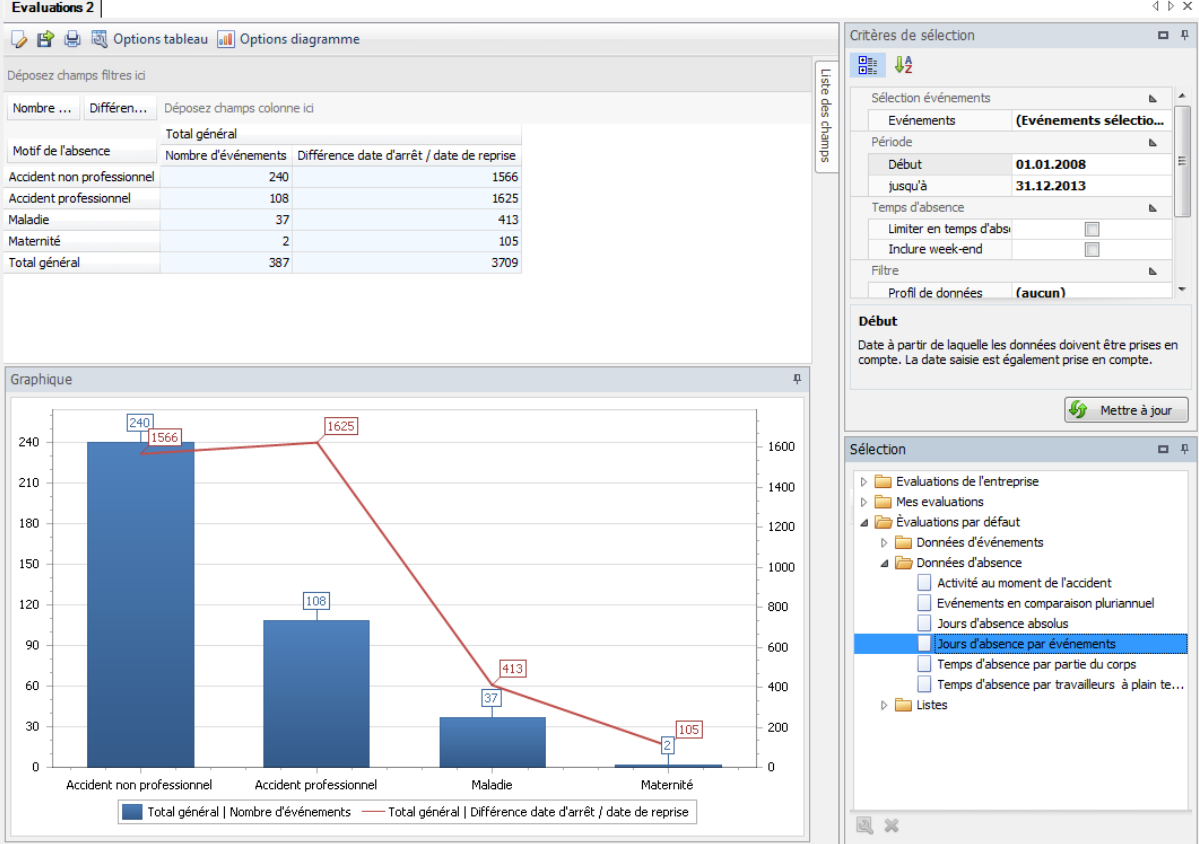

Si nécessaire, l'évaluation peut être ajustée en fonction des besoins individuels :

Pour cela, cliquez sur « Edition »

- $+$  À partir de la liste de champs, il est possible d'intégrer des éléments supplémentaires pour l'évaluation. Faites glisser le champ correspondant dans la zone des colonnes ou des cellules du tableau croisé dynamique.
- La sélection des cellules peut même être définie.
- $+$  Dans les options de diagrammes, il est possible de choisir entre un graphique en barres ou diagramme circulaire.

# **Exemple** : évaluation « Par jours d'absence par événement » étendues au champ motif d'absence

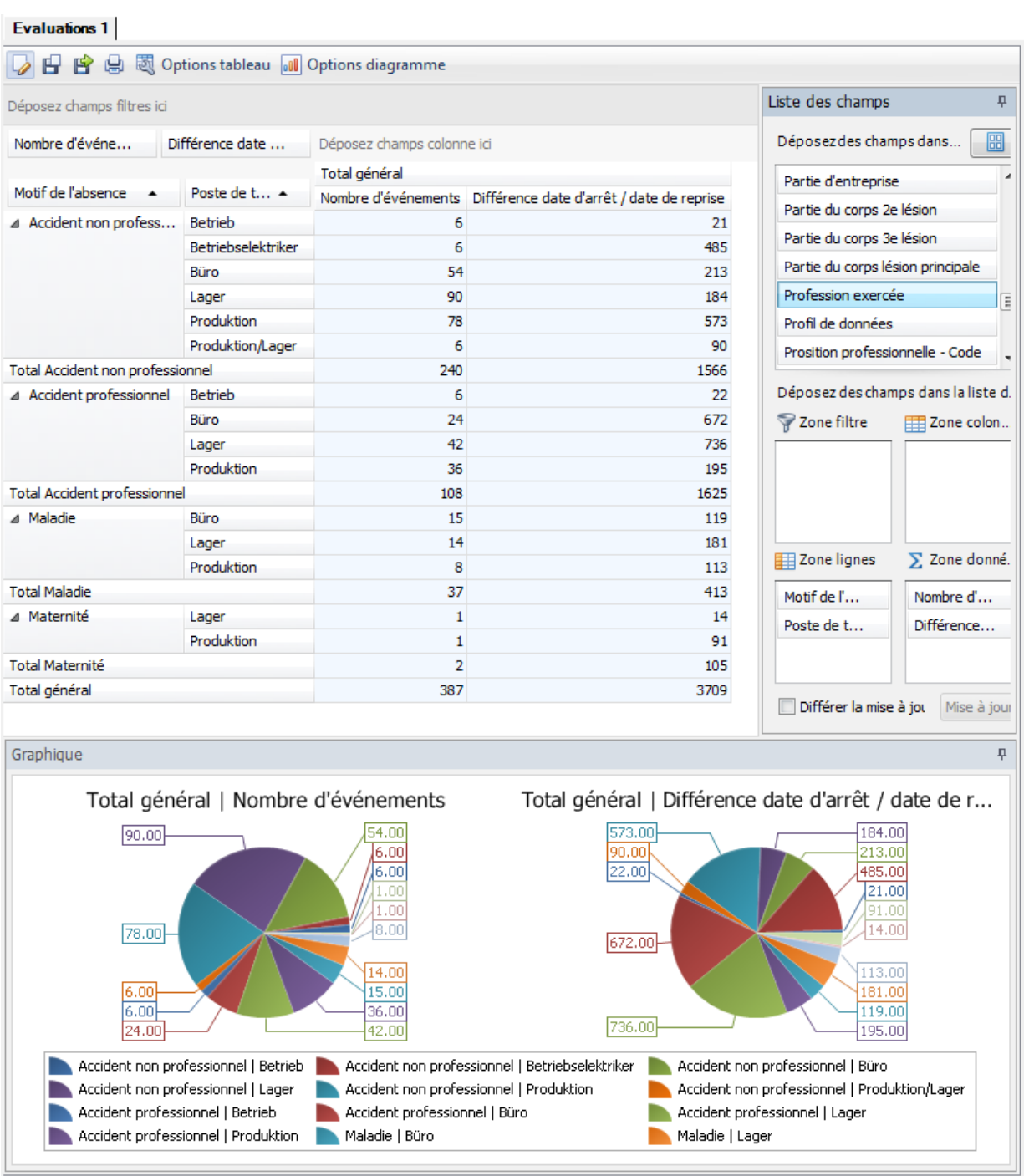

# <span id="page-26-0"></span>**2.2.3 Activité au moment de l'accident**

#### **Description**

L'évaluation donne le nombre d'événements (uniquement l'accident non professionnel) et le nombre de jours d'absence par activité au moment de l'accident.

#### **Calcul**

Somme de tous les événements (accident non professionnel) et somme des jours d'absence

#### **Illustration**

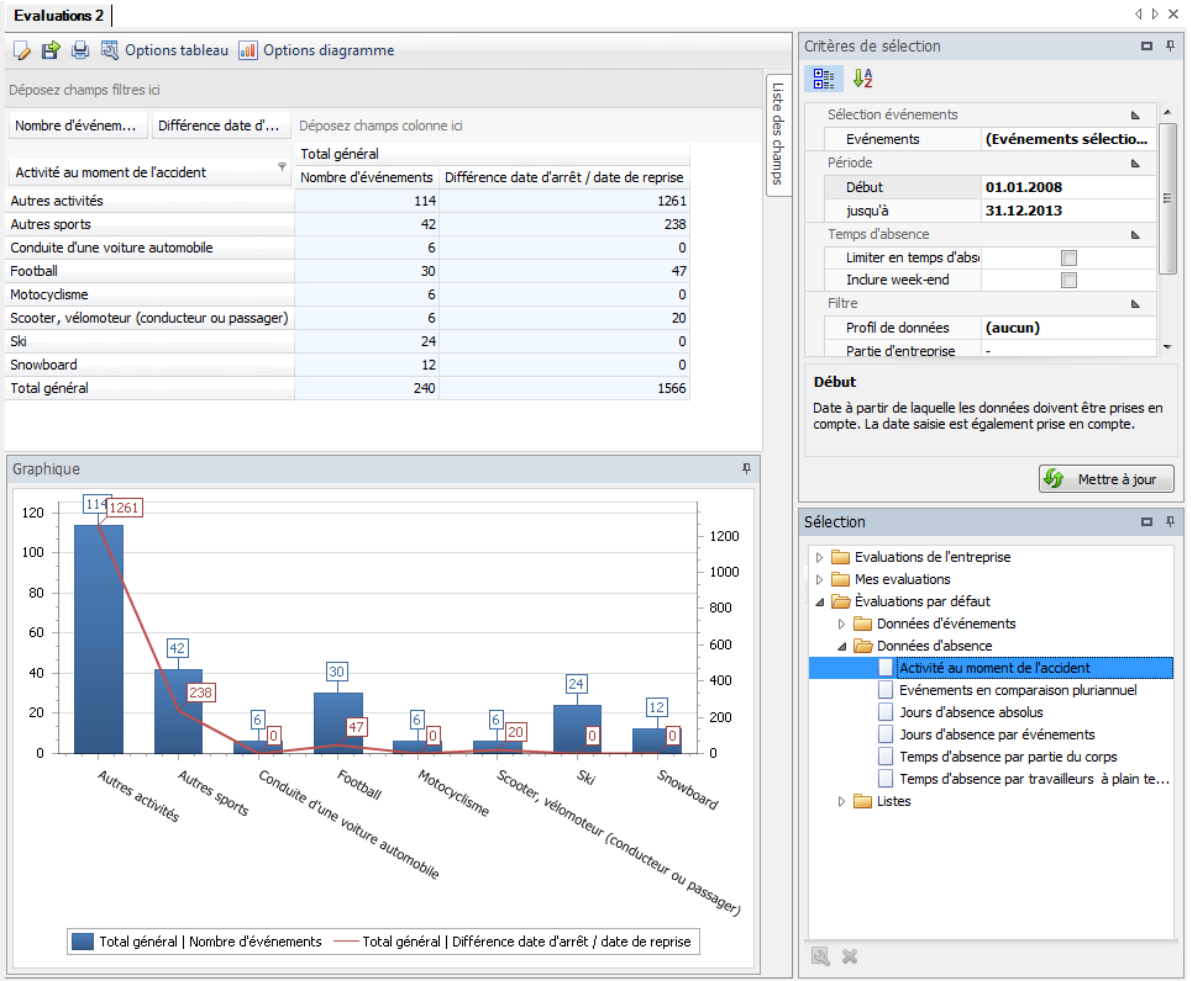

Si nécessaire, l'évaluation peut être ajustée en fonction des besoins individuels :

Pour cela, cliquez sur « Edition »  $\blacksquare$ 

- À partir de la liste de champs, il est possible d'intégrer des éléments supplémentaires pour l'évaluation. Faites glisser le champ correspondant dans la zone des colonnes ou des cellules du tableau croisé dynamique.
- $+$  La sélection des cellules peut même être définie.
- $+$  Dans les options de diagrammes, il est possible de choisir entre un graphique en barres ou diagramme circulaire.

**Exemple** : évaluation par « Durée d'absence activité par moment d'accident » étendues au champ lieu de travail

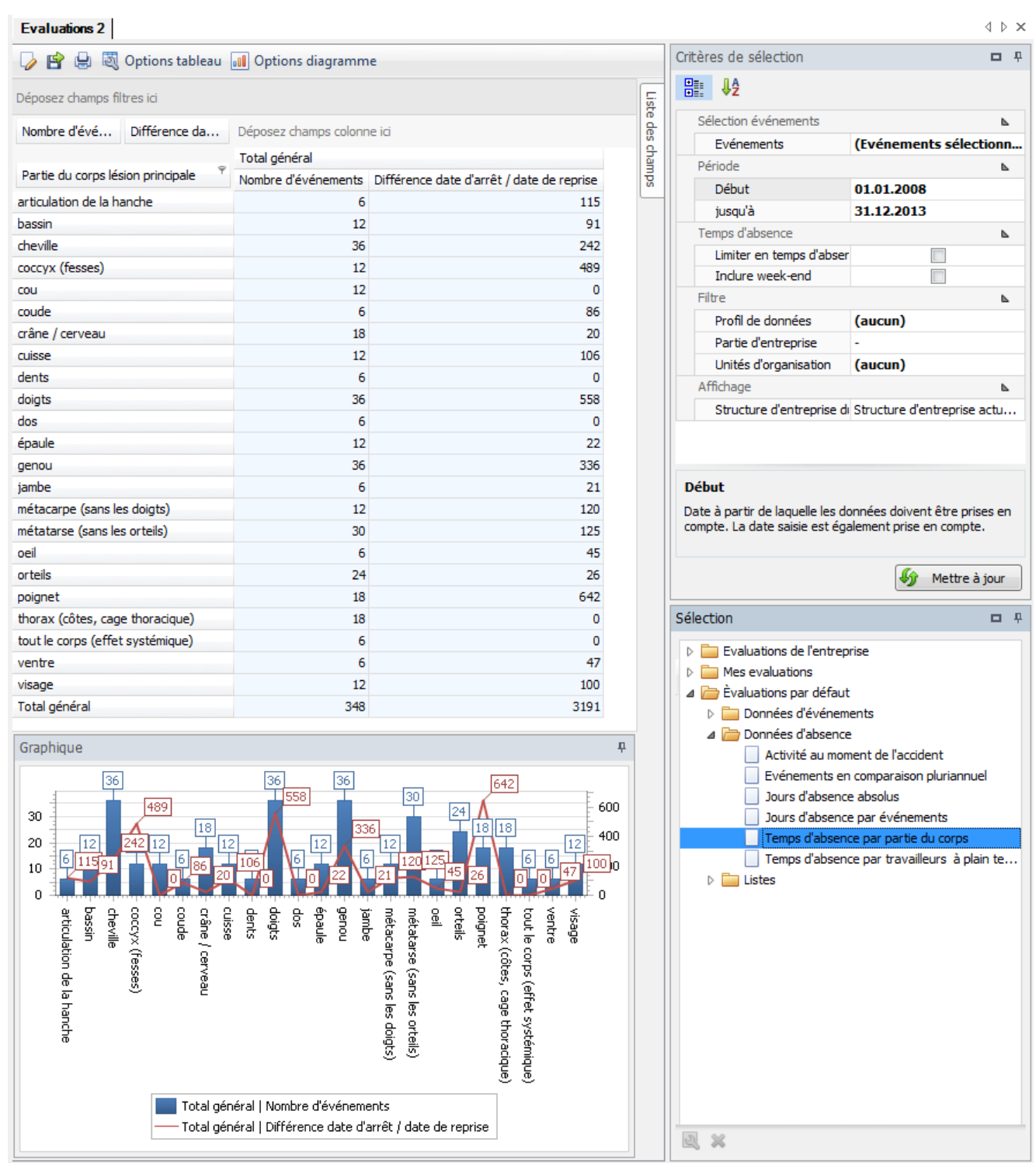

# <span id="page-28-0"></span>**2.2.4 Temps d'absence par partie du corps**

#### **Description**

L'évaluation calcule le nombre d'événements d'accidents et le nombre de jours d'absence par partie du corps. Seules les parties du corps liées au dommage principal sont prises en considération.

#### **Calcul**

Somme de tous les événements (accident) et somme des jours d'absence par parties du corps

#### **Illustration**

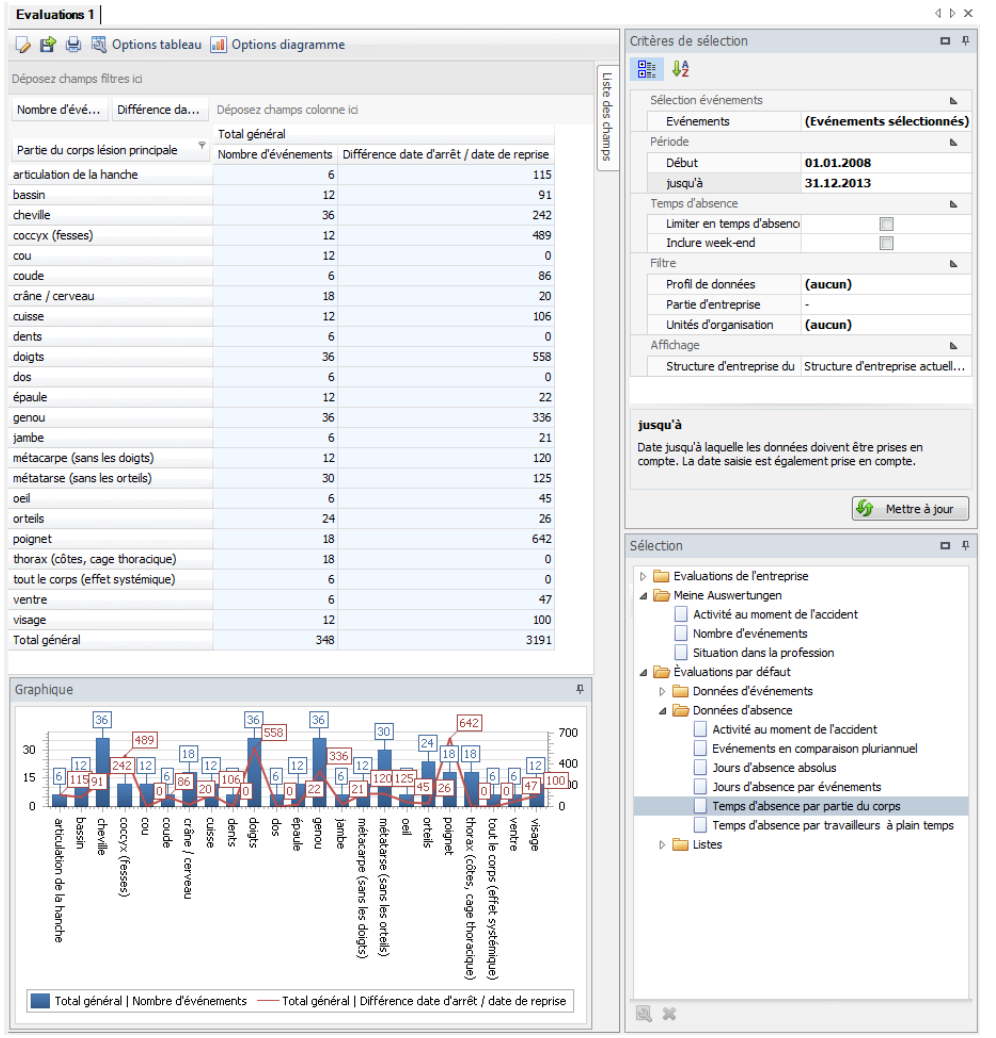

Si nécessaire, l'évaluation peut être ajustée en fonction des besoins individuels :

Pour cela, cliquez sur « Edition »

- $+$  À partir de la liste de champs, il est possible d'intégrer des éléments supplémentaires pour l'évaluation. Faites glisser le champ correspondant dans la zone des colonnes ou des cellules du tableau croisé dynamique.
- $+$  La sélection des cellules peut même être définie.
- $+$  Dans les options de diagrammes, il est possible de choisir entre un graphique en barres ou diagramme circulaire.

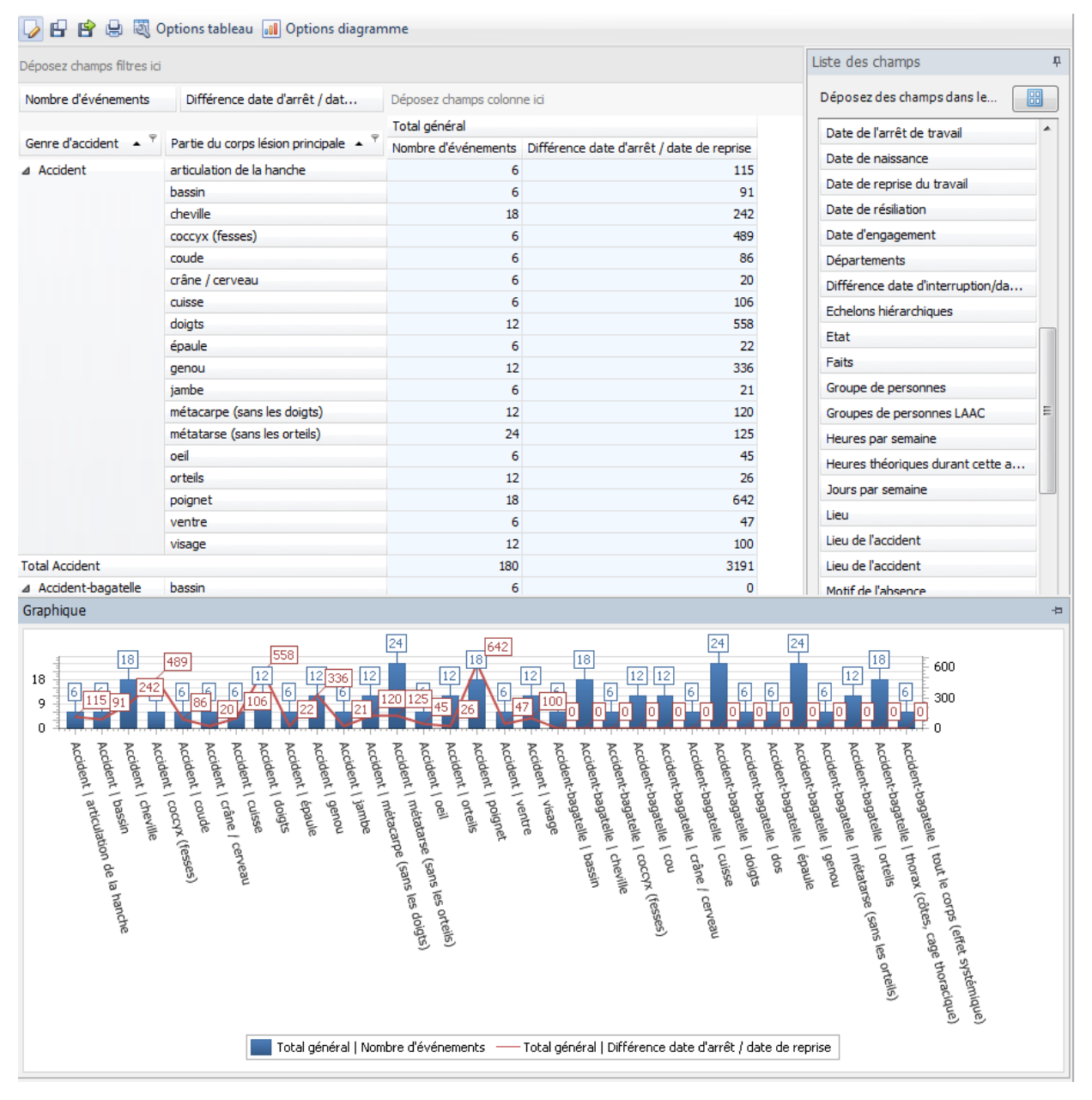

#### **Exemple** : évaluation par « Temps d'absence par partie du corps» étendues au champ type d'accident

### <span id="page-30-0"></span>**2.2.5 Temps d'absence par travailleur à plein temps**

#### **Description**

L'évaluation calcule la période d'absence par travailleur à plein temps par année et par motif d'absence. Le calcul s'effectue à l'aide du nombre, déterminé ou calculé, de travailleurs à plein temps et de la période d'absence. Vous pourrez trouver des informations supplémentaires sur le nombre de travailleurs à plein temps dans le chapitre 1.2.2.6 (Nombre de travailleurs à plein temps).

#### **Calcul**

Somme période d'absence = somme de toutes les périodes d'absence par motif d'absence

Somme des travailleurs à plein temps = somme du degré d'occupation par employé

Pour 1 travailleur à plein temps = période d'absence / nombre de travailleurs à plein temps

#### **Illustration**

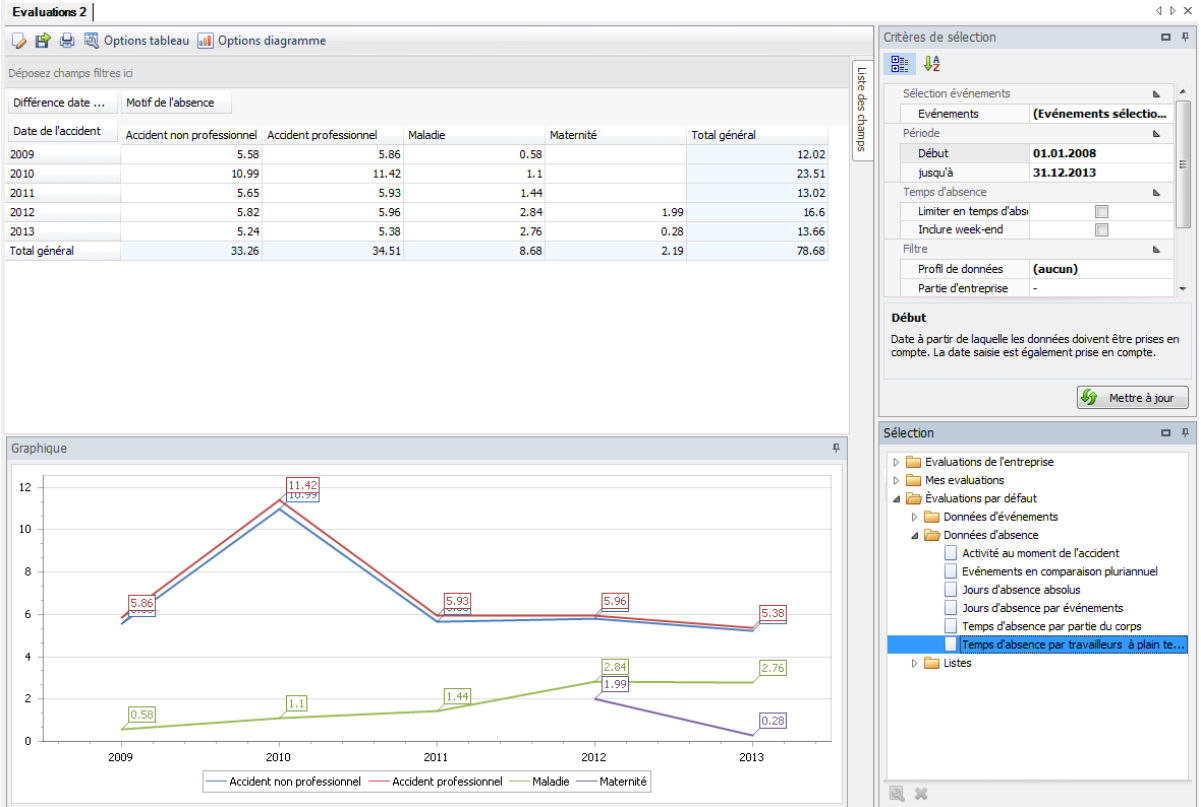

Si nécessaire, l'évaluation peut être ajustée en fonction des besoins individuels :

Pour cela, cliquez sur « Edition »

- $+$  À partir de la liste de champs, il est possible d'intégrer des éléments supplémentaires pour l'évaluation. Faites glisser le champ correspondant dans la zone des colonnes ou des cellules du tableau croisé dynamique.
- La sélection des cellules peut même être définie.
- $+$  Dans les options de diagrammes, il est possible de choisir entre un graphique en barres ou diagramme circulaire.

#### **Exemple** : évaluation « Temps d'absence par travailleur à plein temps» étendues au champ situation dans la profession

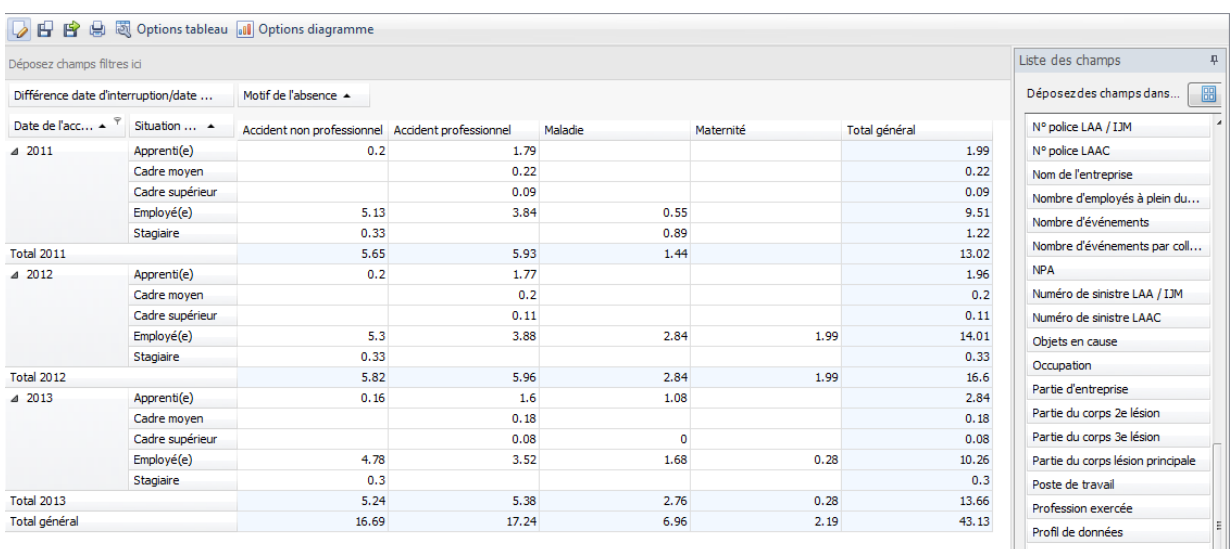

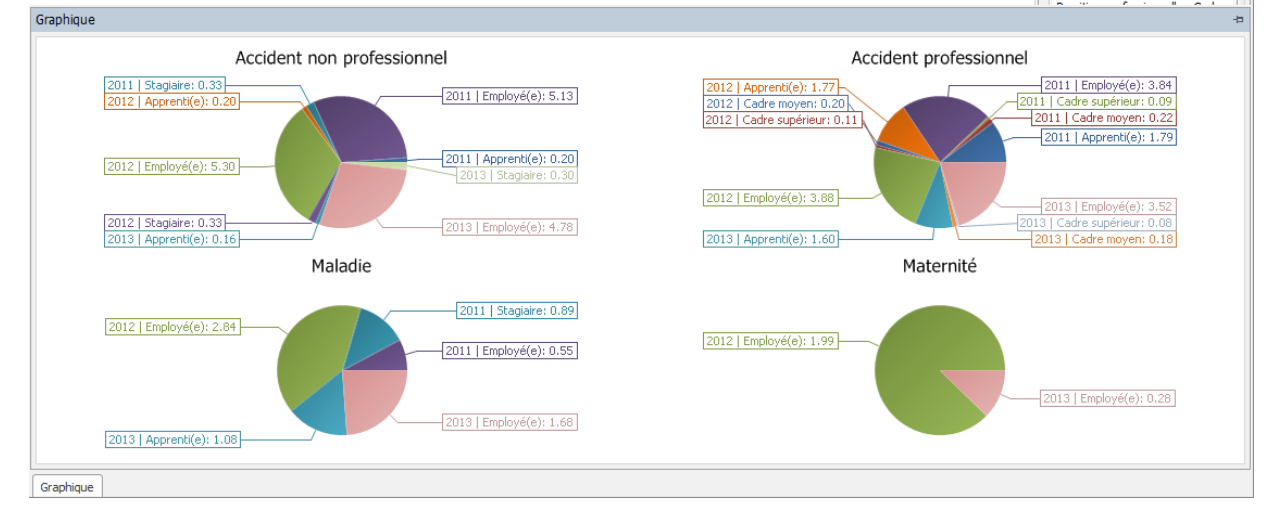

# <span id="page-32-0"></span>**2.2.6 Evénements en comparaison pluriannuel**

#### **Description**

L'évaluation calcule par année le nombre d'événements (uniquement les accidents) et le nombre de jours d'absence par employé. Le nombre des jours calendaires peut dépasser la limite annuelle.

#### **Calcul**

Somme de tous les événements (accident) / nombre des travailleurs à plein temps

Somme des jours d'absence (accident) / nombre des travailleurs à plein temps

# **Illustration**

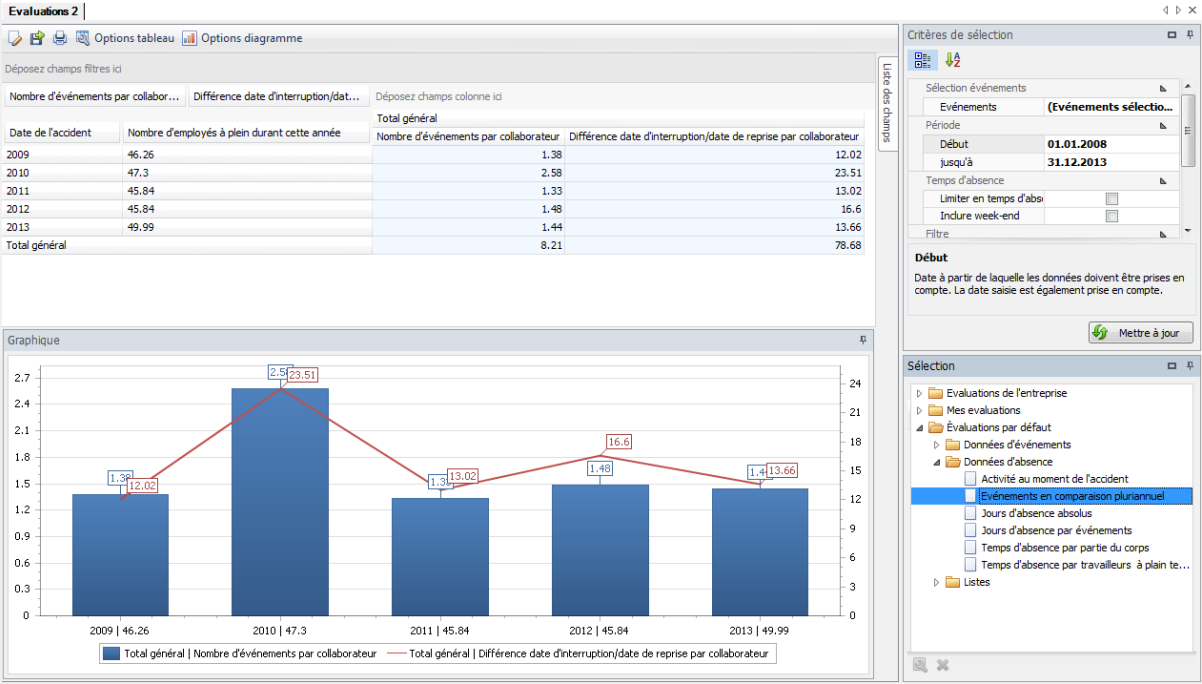

Si nécessaire, l'évaluation peut être ajustée en fonction des besoins individuels :

Pour cela, cliquez sur « Edition »

- $+$  À partir de la liste de champs, il est possible d'intégrer des éléments supplémentaires pour l'évaluation. Faites glisser le champ correspondant dans la zone des colonnes ou des cellules du tableau croisé dynamique.
- La sélection des cellules peut même être définie.
- $+$  Dans les options de diagrammes, il est possible de choisir entre un graphique en barres ou diagramme circulaire.

## **Exemple** : évaluation par « Evénements en comparaison pluriannuel» étendues au champ lieu

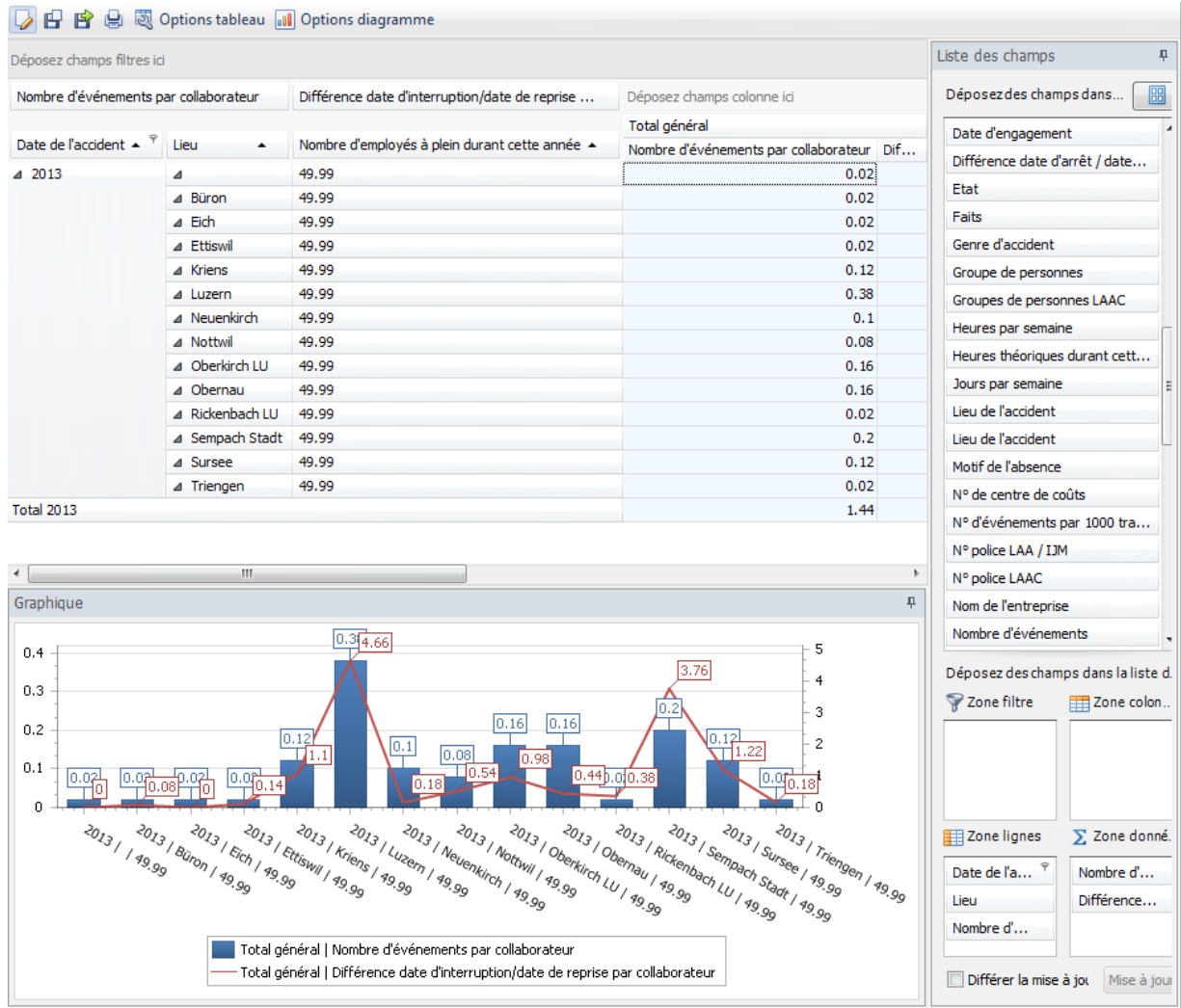

# <span id="page-34-0"></span>**2.3 Listes**

#### <span id="page-34-1"></span>**2.3.1 Evénements - liste globale**

#### **Description**

Avec cette liste, vous disposez, dans un seul tableau, d'un récapitulatif de tous les événements dans une période sélectionnée. La liste reprend tous les événements (accident, maladie et autres événements) avec tous les détails essentiels (date du sinistre, type de blessure, jour de la semaine de l'événement etc.)

#### **Illustration**

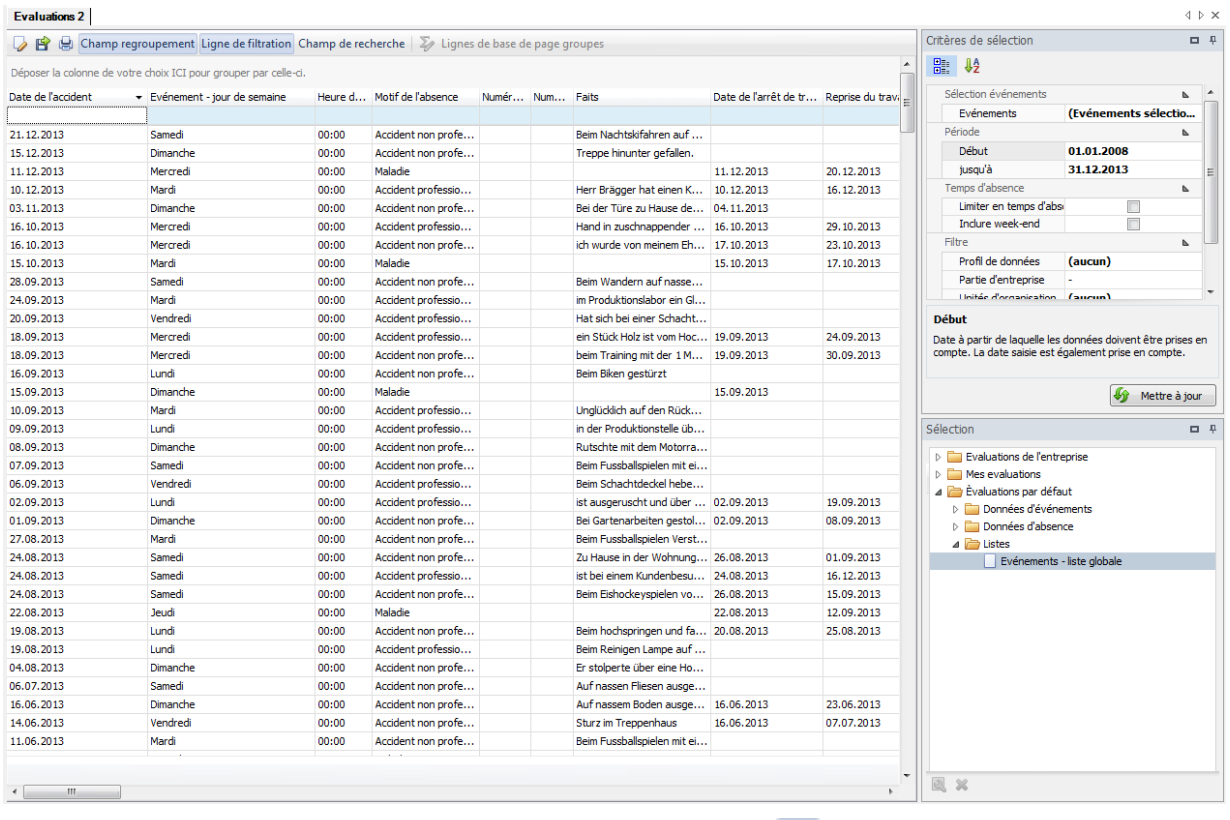

La liste peut être adaptée de manière individuelle via « Edition »  $\overline{\mathcal{L}}$ 

#### Evaluations 1

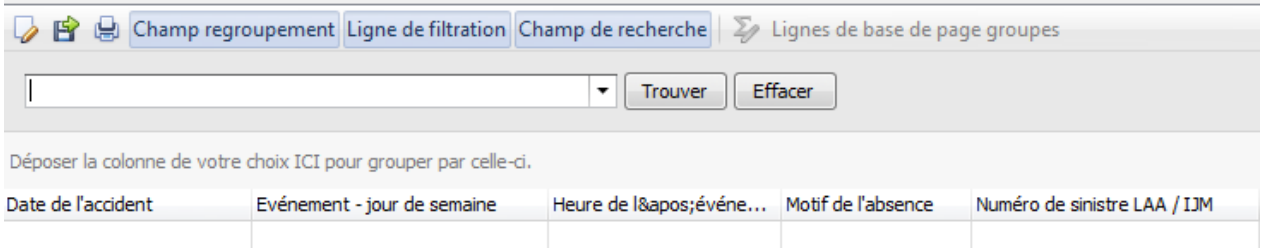

Le champ de regroupement, la ligne de filtre ou le champ de recherche vous permettent de limiter les événements à l'intérieur du tableau.

# <span id="page-35-0"></span>**3. Mes évaluations / Evaluations de l'entreprise**

Vos évaluations sauvegardées individuellement peuvent être consultées sous « Mes évaluations» ou sous « Evaluations de l'entreprise».

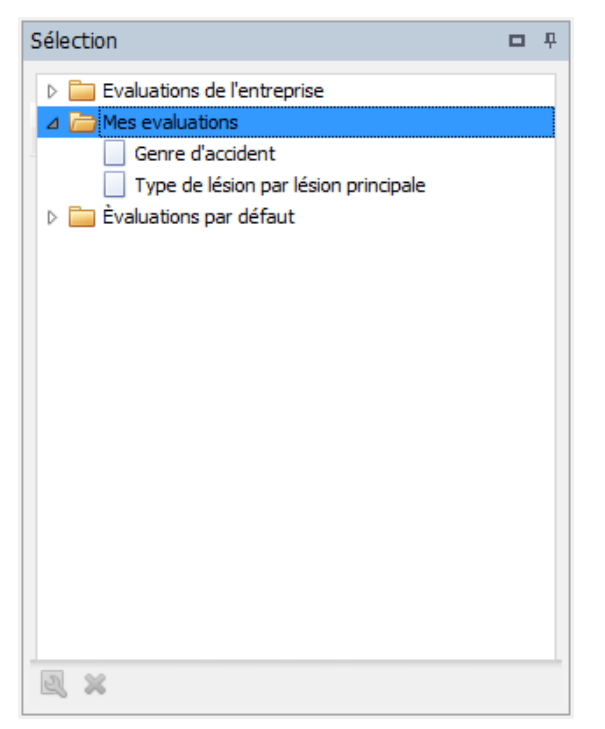

Les évaluations peuvent être renommées ou supprimées à tout moment.

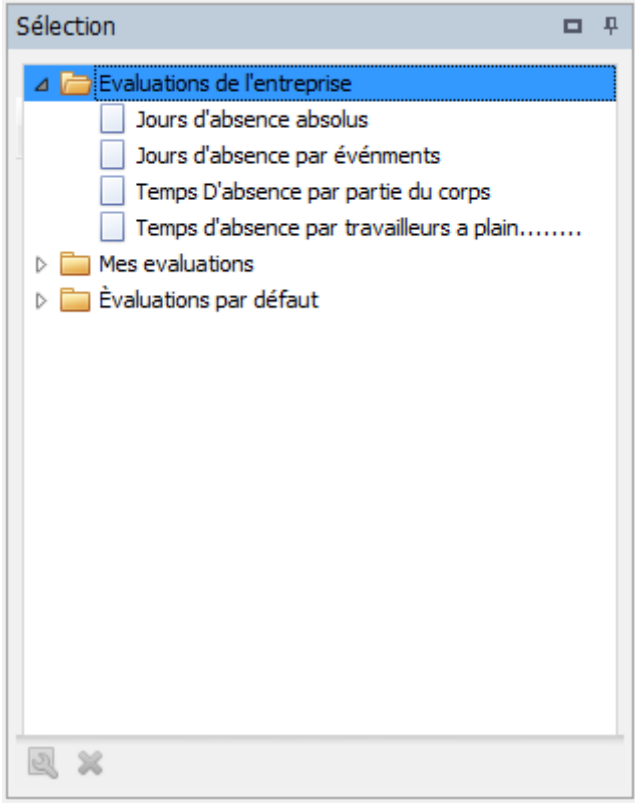